RS-BA1 Remote Contro

550.00

Radioamatører Der Eksperimenterer

Et elektronisk månedsblad for alle elektronik interesserede

# April 2021

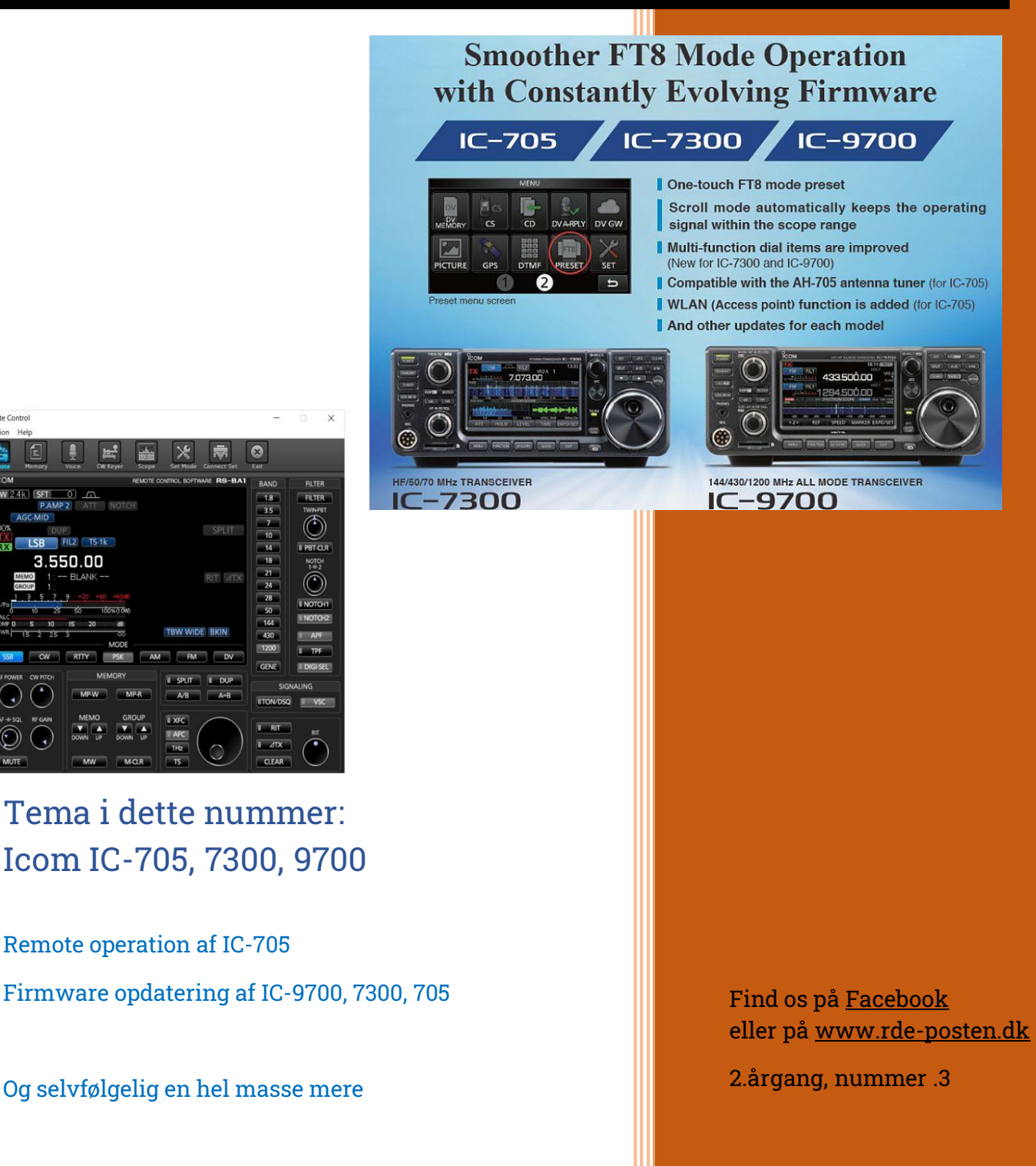

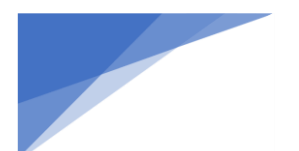

**Radioamatører Der Eksperimenterer april 2021, 2. årgang, nummer .3 ----------------------------------------------------------------------------------------------------**

RDE-Posten, udgives 11 gange om året, juli mdr. er fritaget. RDE-Posten, udkommer omkring den 1. i hver måned.

**Ansvarshavende redaktør:** OZ1DCZ / 5P1CK, Carsten Kobborg, Ringkøbingvej 35, Idom, 7500 Holstebro. Tlf: 23341085, Mail [info@rde-posten.dk](mailto:info@rde-posten.dk)

**Materiale til brug i RDE-Posten:**

Materiale der ønskes bragt i RDE-Posten, sendes til: [info@rde-posten.dk,](mailto:info@rde-posten.dk) Deadline bringes i hver mdr. i denne kolofon. Alt modtages med tak.

### Simple rettigheder:

Husk uddrag, billeder eller andet fra RDE-Posten, må gerne bruges/offentliggøres, med undtagelse af udenlandske artikler, på betingelse af at:

- Der er klar kildeangivelse.
- At det tydeligt fremgår hvem der har skrevet originalartiklen.
- Hele artikler må kun bruges efter indgået aftale med forfatteren.

Udenlandske artikler, brugt i RDE-Posten, hvad enten de er oversatte eller originale, må under ingen omstændigheder genbruges, heller ikke dele heraf, uden personlig aftale med forfatteren.

Redaktionen er på ingen måde ansvarlig for indholdet i artiklerne, ej heller evt. fejl, som kan forårsage ødelæggelse af andet udstyr. Alt efterbyg eller brug af beskrivelser, sker på eget ansvar.

**Deadline for næste nummer:**

25-4-2021

**Alle udgivelser er gratis og kan downloades fra websiden: [www.RDE-Posten.dk](http://www.rde-posten.dk/)**

**Der tages forbehold for:**

trykfejl, stavefejl, slåfejl, grammatiske fejl, kommafejl, manglende solpletter, Dårlig forhold på båndene, atmosfæriske forstyrrelse og/eller alle andre former for fejl  $\circled{c}$ samt hvad der ellers måtte stå med småt. Kort sagt redaktøren kan ikke drages til ansvar for noget som helst

**Radioamatører Der Eksperimenterer** april 2021, 2. årgang, nummer .3 **----------------------------------------------------------------------------------------------------**

#### Denne måneds forfattere

**Denne måneds skribenter: JP3JZK Erii Shimazaki OZ0J Jørgen Rømming OZ1LN Lasse H.P. Kjærbro OZ1DCZ Carsten Kobborg**

## Indhold I dette nummer:

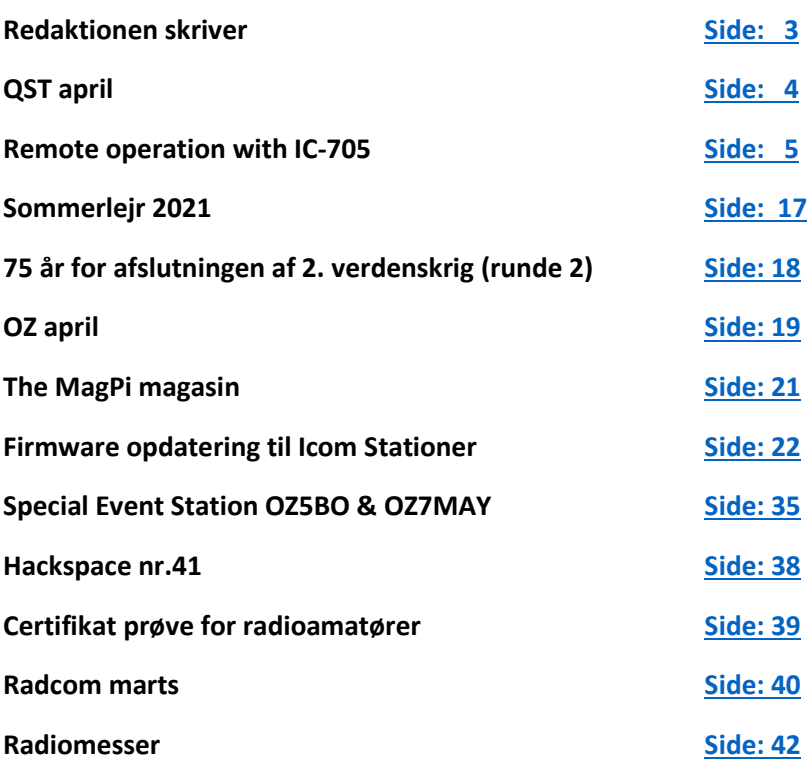

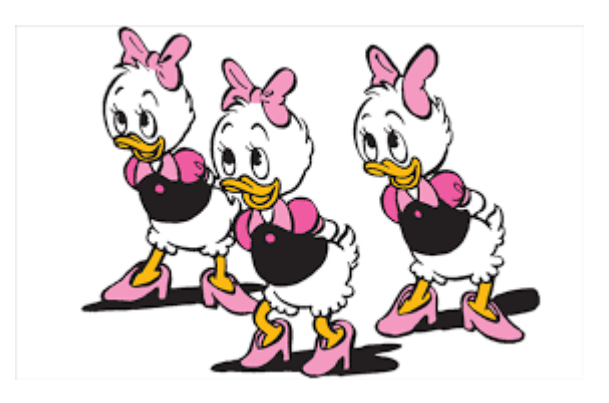

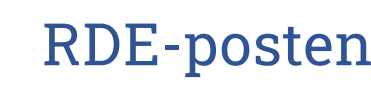

**Radioamatører Der Eksperimenterer april 2021, 2. årgang, nummer .3 ----------------------------------------------------------------------------------------------------**

### <span id="page-3-0"></span>Redaktionen skriver:

Ja så blev det forår  $\odot$  kalenderen sige snart" april og hurra, nu kan vi snart blive klippet.

Jeg beklager at der ikke blev til et marts nummer af RDE-posten, men min tidsplan røg total i vasken i februar mdr. Nå men man skal jo ikke klage over at der er travlhed på jobbet. I disse Corona tider er der mange, der bare gerne ville have et job at stå op til hver dag. Heldigvis ser det ud til at lysne i horisonten, mange er vaccineret og det ser ud som om at tingene så småt begynder at gå mod normale tider, hvad det så lige er. Det bliver nok ikke som før Corona tiden, mange af vore nye vaner er nok kommet for at blive. Jeg håber at de fleste er gået ram forbi og at dem som ikke er trodsalt er sluppet over det uden de helt store eftervirkninger.

I lokalafdelingen i Struer, OZ3EDR, har vi forsøgt os med online klubmøder, det har også fungeret ok og der har været en del med på disse møder. MEN det er nu ikke det samme som at mødes fysisk og udveksle røverhistorier, få en kop kaffe og rode i kasserne med diverse brug grev i klubben.

Dette nummer af RDE-Posten er i den grad tilegnet de amatører der har nyere Icom isenkram på hylderne. Håber i andre vil tilgive mig, men jeg tænkte at der var så meget nyt at det måtte blive til et helt nummer. I næste nummer vil der bl.a. være en artikel om hvordan man får sat sin internetforbindelse op til at kunne kører remote og noget om de faldgruber der er i opsætningen af internetforbindelser.

Sidder du nu og tænker at "jeg ville gerne læse noget om?" Så send lige en mail til *[info@rde-posten.dk](mailto:info@rde-posten.dk)* med dine ønsker eller endnu bedre, hvis du har en lille artikel liggende i skuffen som andre sikkert kunne have glæde af at læse, så send den endelig. Alt modtages med glæde.

Rigtig god påske Vy 73 RDE-Posten

<span id="page-4-0"></span>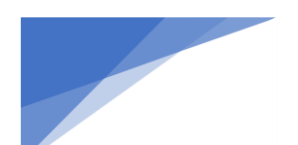

**Radioamatører Der Eksperimenterer april 2021, 2. årgang, nummer .3** 

**----------------------------------------------------------------------------------------------------**

## QST i april

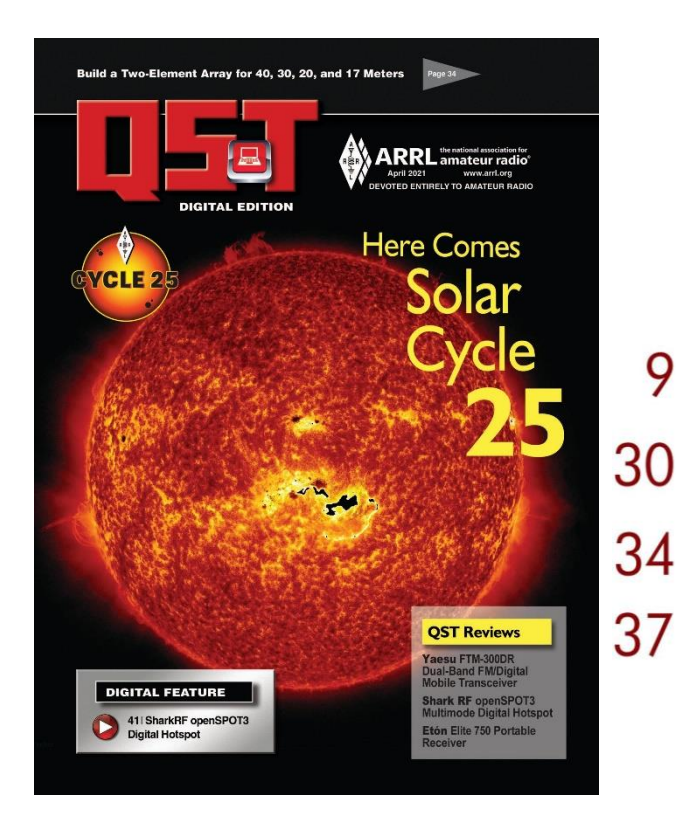

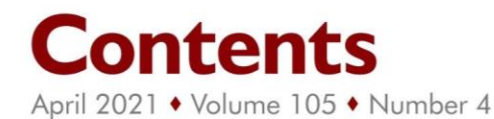

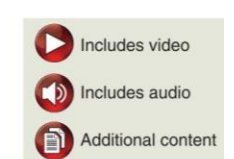

**Second Century** The Idea Behind Ideation

Solar Cycle 25 Is Finally Here Carl Luetzelschwab, K9LA

The W7SX (Zavrel) Array Robert J. Zavrel, W7SX

#### **Product Review**  $\bullet$ Mark Wilson, K1RO

Yaesu FTM-300DR Dual-Band FM/Digital Mobile Transceiver; SharkRF openSPOT3 Multimode Digital Hotspot; Etón Elite 750 Portable Receiver

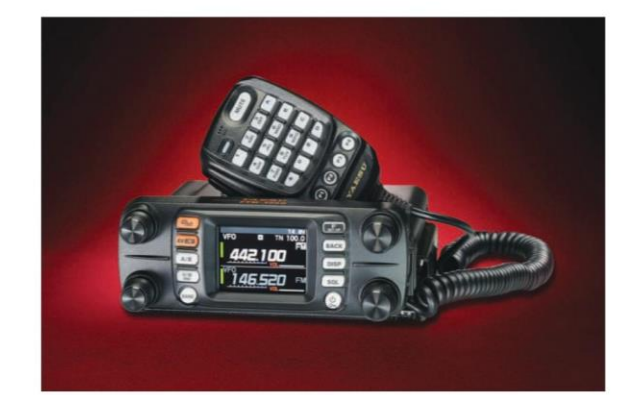

- 57
	- **Welcome to Cycle 25** Steve Ford, WB8IMY
- Homebrewed Baluns: A Radio Club Project 61 Dave LeVasseur, NØDL, and Gary "Joe" Mayfield, KKØSD
- Down-to-Earth Crank-Up Tower 64 Wayne L. Hester, NK4T
- **ARRL Board Considers Plan to Cover New FCC** 65 **Fee for Young Members Rick Lindquist, WW1ME**
- 2020 September VHF Contest Results 76 Ralph "Gator" Bowen, N5RZ
	- 2021 Straight Key Night Results **g** Paul Bourque, N1SFE
		- **April 2021 Frequency Measuring Test**
- A Look Back June 1971 88

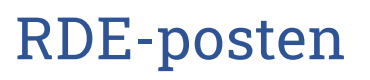

**Radioamatører Der Eksperimenterer april 2021, 2. årgang, nummer .3 ----------------------------------------------------------------------------------------------------**

Denne artikel er bragt med tilladelse fra JP3JZK, Han driver FB news Worldwide.

<https://www.fbnews.jp/world/> (Facebook siden har han desværre lukket ned)

Det var OZ1BRL, Torben der gjorde mig opmærksom på side, Tak for det.

#### <span id="page-5-0"></span>Remote operation with the IC-705

If you have Wi-Fi service at home, I would like to introduce an example where you can enjoy in-house wireless remote operation using Icom's RS-BA1 Version 2 remote control software.

For example, you can remotely operate the IC-705 to set up your radio shack by using Wi-Fi, while you are lying on the sofa in your living room.

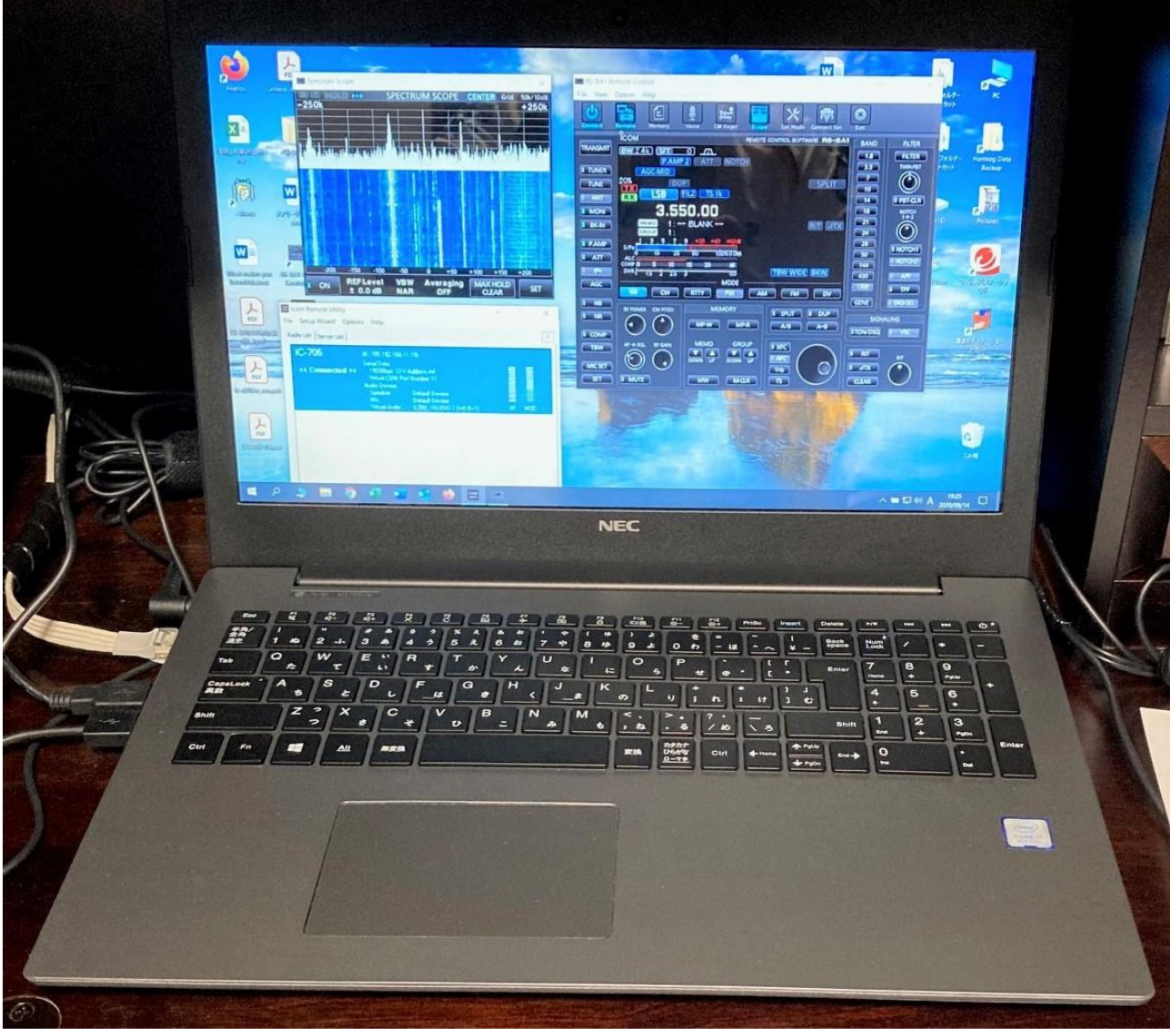

**Preparations**

To succeed in wireless remote operation, you need a PC as well as the RS-BA1 Version 2 remote control software. The software is an Icom product and is sold worldwide.

Unfortunately, even if you already have the original RS-BA1 software, you need to purchase the RS-BA1 version 2. Please note that it you must upgrade RS-BA1 Version 2 to version 2.20 or later, as the IC-705 is not supported if the software version is earlier than 2.2.

#### **Radioamatører Der Eksperimenterer april 2021, 2. årgang, nummer .3 ----------------------------------------------------------------------------------------------------**

#### **Install the RS-BA1 Version 2 to your PC**

First, install the RS-BA1 Version 2 on your PC. We recommend a notebook PC with the Wi-Fi function installed. This is because notebook PCs are convenient to carry anywhere in your house.

Make sure that the Remote Utility and the Remote Control shortcut icons appear on your PC's desktop screen after the installation is successful. Read the RS-BA1 Version 2 instruction manual for about its installation.

You can download the latest RS-BA1 Version 2 upgrade software from the following website:

[https://www.icomjapan.com/support/firmware\\_driver/3059/](https://www.icomjapan.com/support/firmware_driver/3059/)

#### **Updating the IC-705 Firmware**

The firmware IC-705 version is displayed on the right bottom side corner on the display when the power is initially turned ON. The IC-705 can support wireless remote operation, even if your firmware is not the latest version, but we recommend that you update if possible.

You can download the latest IC-705 firmware from the following website: [https://www.icomjapan.com/support/firmware\\_driver/3103/](https://www.icomjapan.com/support/firmware_driver/3103/)

#### **Installing the IC-705 USB driver**

USB drivers for Icom products other than the 705 cannot be used. You can download the latest IC-705 driver from the following website: [https://www.icomjapan.com/support/firmware\\_driver/3070/](https://www.icomjapan.com/support/firmware_driver/3070/)

#### **Setting the IC-705**

A wireless access point, such as a Wi-Fi LAN router is required to connect the IC-705 to the Internet.

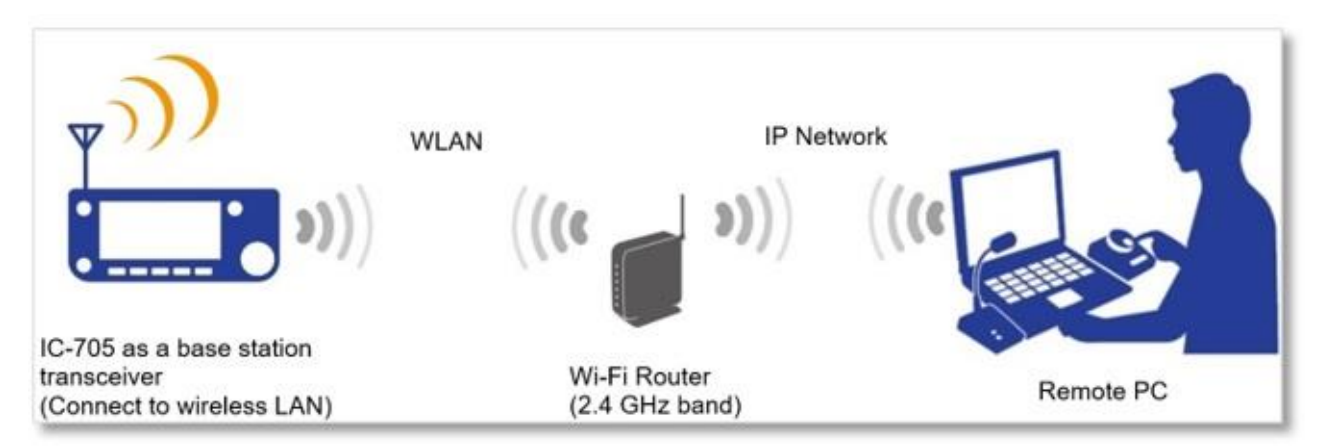

Image of the in-house remote operation with the IC-705

#### **Connecting to a Wi-Fi router**

Several settings and confirmations are necessary for connecting an access point, such as a Wi-Fi router. (1) The first settings are to connect to your router, and the second settings are to set and confirm the IC-705 remote settings, as described below.

**(1) Connecting between the IC-705 and the Wi-Fi router**

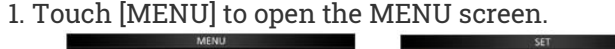

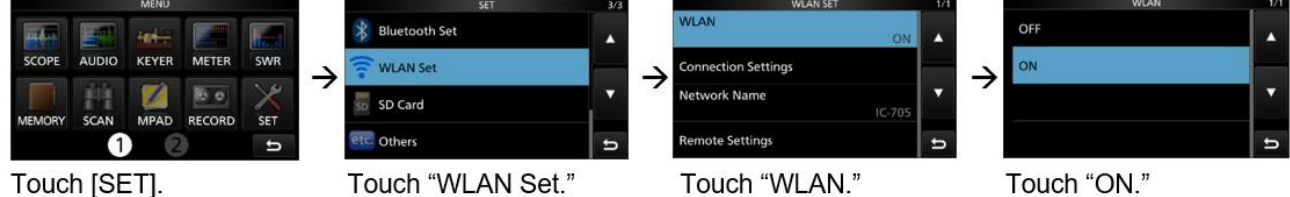

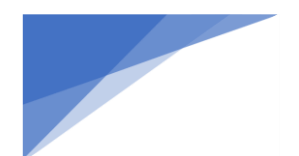

#### **Radioamatører Der Eksperimenterer april 2021, 2. årgang, nummer .3 ----------------------------------------------------------------------------------------------------**

2. The display shows the WLAN 1/1 screen shown. Then, touch following items in order.

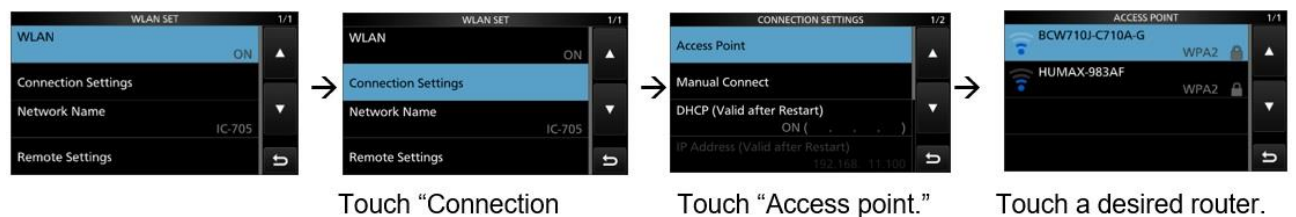

Settings."

Note: The ACCESS POINT screen does not display routers that use the 5 GHz band because the IC-705 does detect only Wi-Fi devices used in the 2.4 GHz band.

3. Enter a password for your router with the on-screen keyboard, then, touch [ENT]. If the password is correct, and the connection is properly performed, the display shows "Connected."

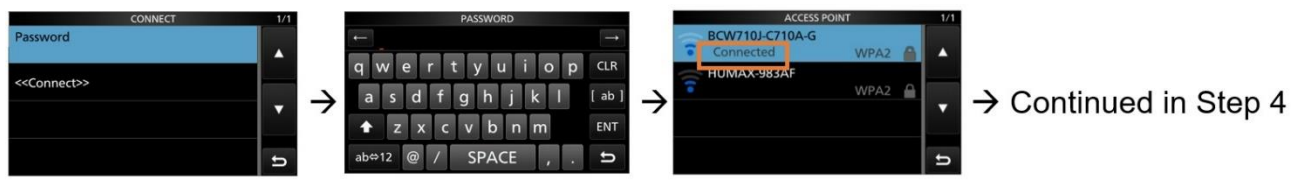

Enter a password with the screen keyboard.

"Connected" appears.

4. Touch the return icon to show the "DHCP (Valid after Restart)" confirmation screen, shown below. A server assigned IP address appears. Appeared IP address on your PC is different from the IP address shown below. This is because IP address is allocated to each system by the server. Take note of the IP address for later use in the RS-BA1 settings.

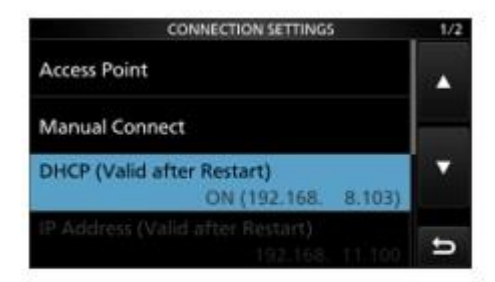

Example: DHCP allocates an IP address 192.168.8.103.

5. WLAN Settings are finished.

#### **(2) Remote settings**

Next, you need to have to set remote settings between the IC-705 and the router through your network. 1. Push [MENU] to open the menu screen, then touch the following items to open the REMOTE SETTINGS screen, as shown below.

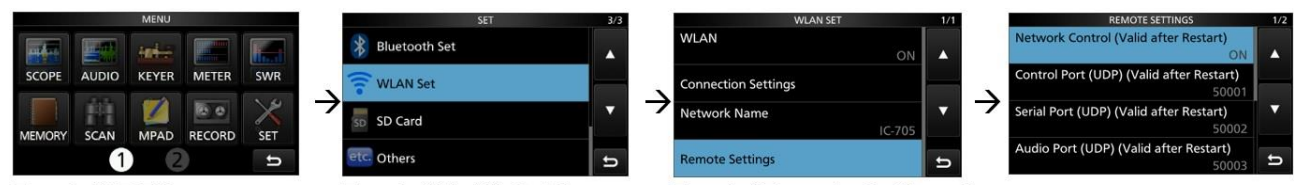

Touch "SET."

Touch "WLAN Set."

Touch "Remote Settings."

2. Make sure each item of settings on the REMOTE SETTINGS 1/2 is set as follows. If the set value is not the same as the one shown below, touch the item to change it.

#### **Radioamatører Der Eksperimenterer april 2021, 2. årgang, nummer .3 ----------------------------------------------------------------------------------------------------**

- 
- Control port (UDP) (Valid after Restart): 50001
- Serial Port (UDP) (Valid after Restart): 50002
- Audio Port (UDP) (Valid after Restart):

3. Touch "▼" to go to the next page on 2/2 and make sure each item of settings is set as follows.

- Internet Access Line (Valid after Restart): FTTH.

Note: ADSL/CATV may be possible depends on your Wi-Fi system

4. Touch "Network User1" to open the network between the IC-705 and the RS-BA1.

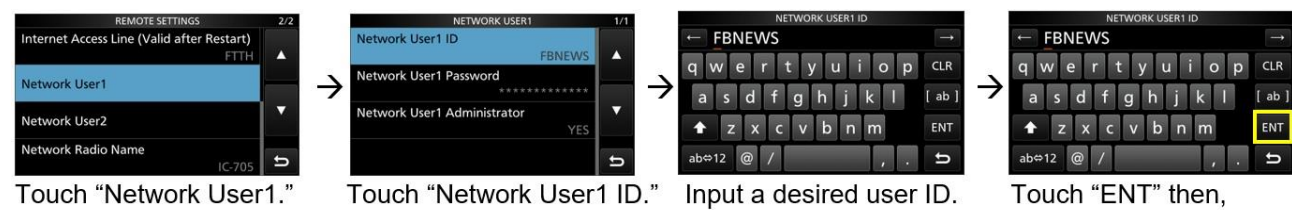

touch the return icon. 5. Touch "Network User1 Password" to open the network between the IC-705 and the RS-BA1.

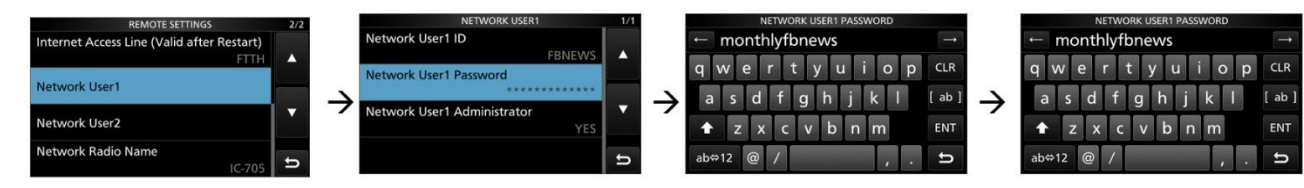

Touch "Network User1."

Touch "Network User1 Password.' 6. Touch Network User1 Administrator.

Input your router password.

50003

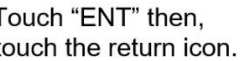

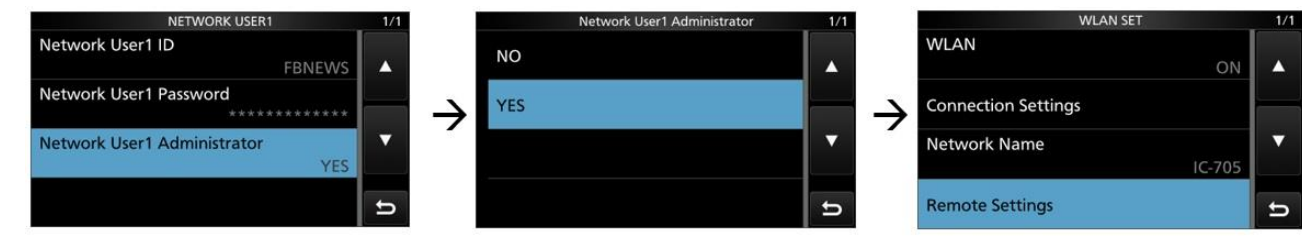

Touch "Yes" then, touch the return icon.

7. The WLAN settings are finished so push [EXIT] to exit the SET mode.

#### **Setting the Icom Remote Utility**

When you install the RS-BA1 Version 2 into your PC, two short cut icons automatically created on your PC desk top screen. One icon is for RS-BA1 Version 2 Remote Control Ver.2 and this is the virtual radio front panel that remotely controls the IC-705. The other one is for Icom Remote Utility to set the IP network.

1. Click to select a system illustration for the upper left corner. "Start the Setup Wizard" appears. Then, click "Next>" to proceed the next step.

**Radioamatører Der Eksperimenterer april 2021, 2. årgang, nummer .3 ----------------------------------------------------------------------------------------------------**

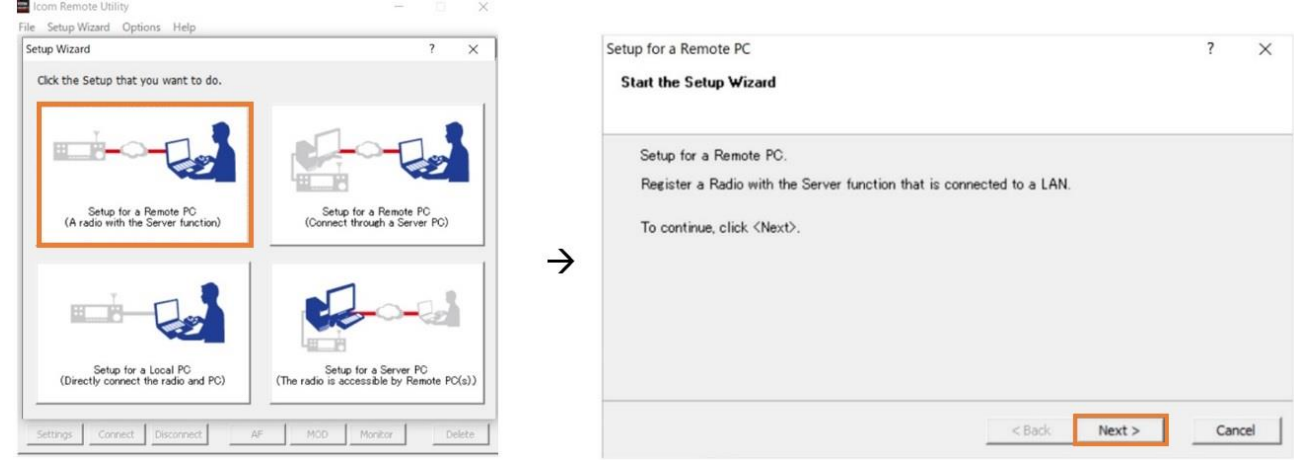

2. Enter the IP address that the server assigned into the empty space. The server is the IC-705 in this case because the IC-705 has a server function installed. The IP address in this example is 192.168.8.103. The IP address should be the same address in the CONNECTION SETTINGS 1/2 for DHCP. Make sure that control port is set to 50001, then click "Next>."

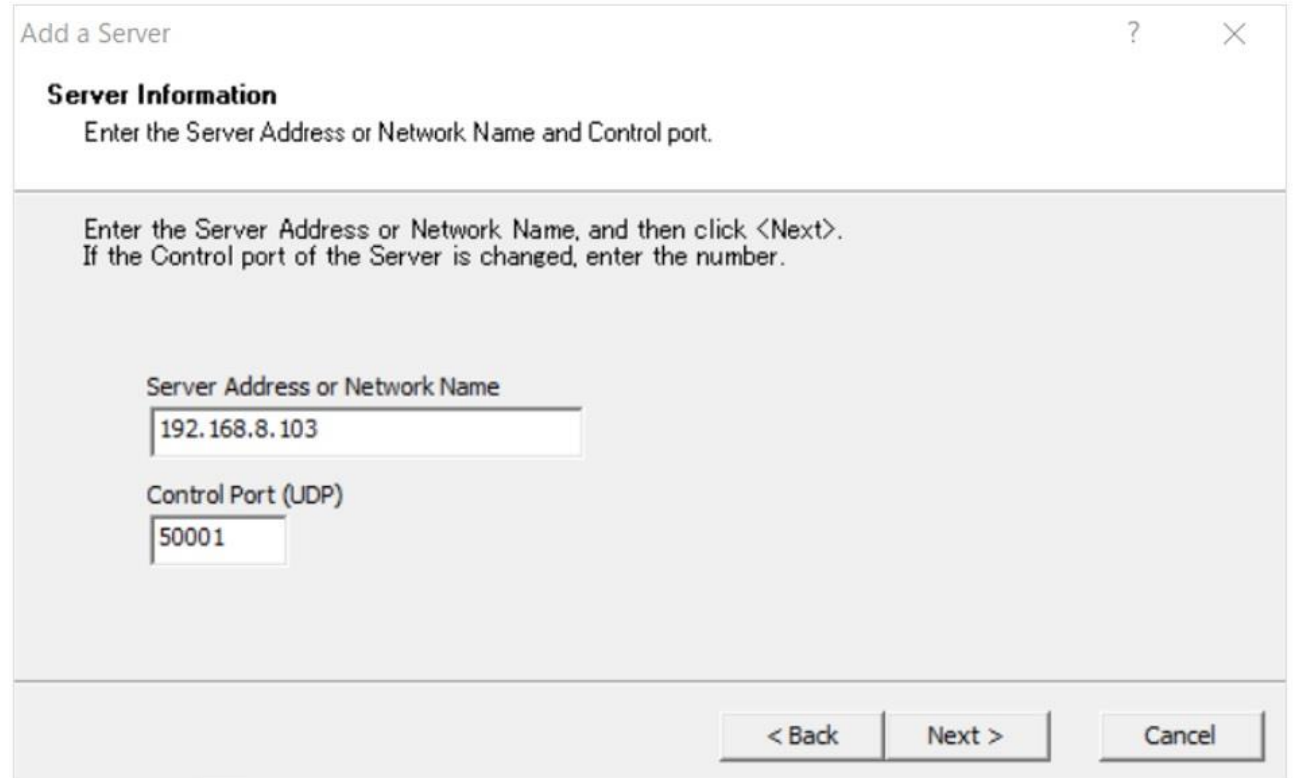

3. Enter your User ID and Password in the spaces shown below. User ID and Password have already set at the WLAN settings in the IC-705 settings as the server settings. This time you need to input them for IP network. Then click "NEXT >".

The User ID was set at the Network User1 ID as "FBNEWS" and the Password was set as "monthlyfbnews" in this example.

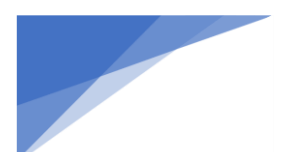

**Radioamatører Der Eksperimenterer april 2021, 2. årgang, nummer .3 ----------------------------------------------------------------------------------------------------**

 $\overline{\mathcal{E}}$ Add a Server X **User ID and Password** Enter the User ID and Password to use to access the Server. Enter the User ID and Password that are registered to the Server.<br>Click  $\langle$ Next $\rangle$  to connect to the Server. FBNEWS User ID \*\*\*\*\*\*\*\*\*\*\*\*\* Password  $<$  Back  $Next >$ Cancel

4. If the connection is successful, "Connected" is displayed on the PC screen.

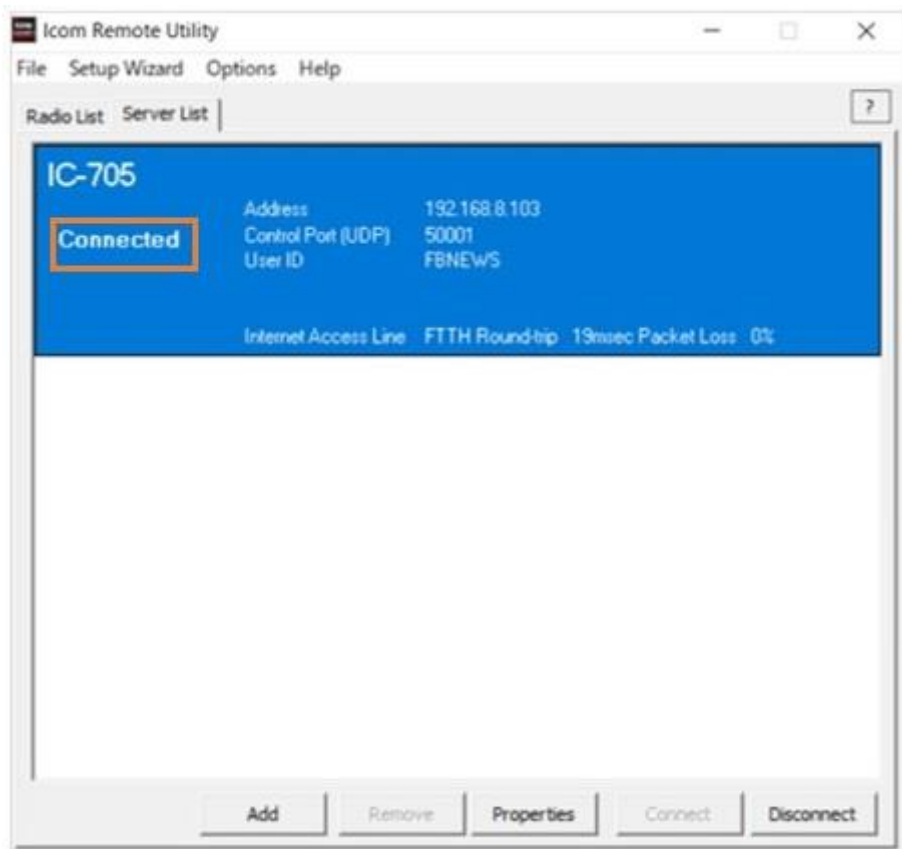

5. Click the "Radio List" tag and click "Settings" in the lower left corner. Click to select LAN.

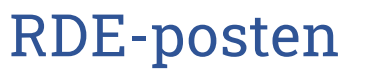

## **Radioamatører Der Eksperimenterer** april 2021, 2. årgang, nummer .3

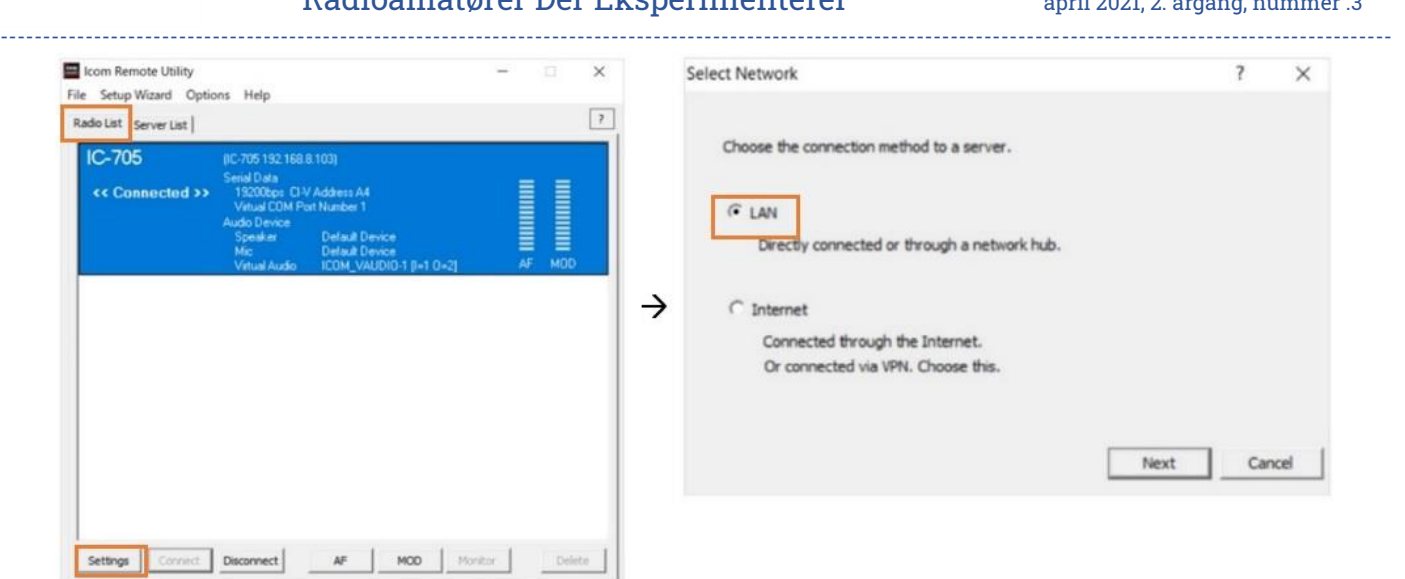

6. Input the virtual COM port number. Then, click "OK."

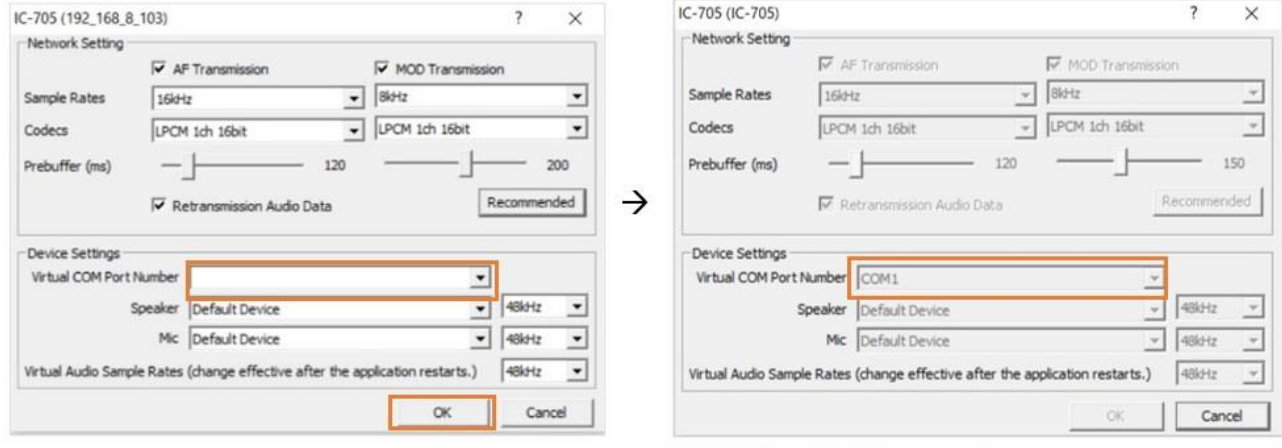

#### COM1 is set in this example.

7. When "Connected" appears on the screen, the Remote Utility settings are successful.

**Radioamatører Der Eksperimenterer april 2021, 2. årgang, nummer .3 ----------------------------------------------------------------------------------------------------**

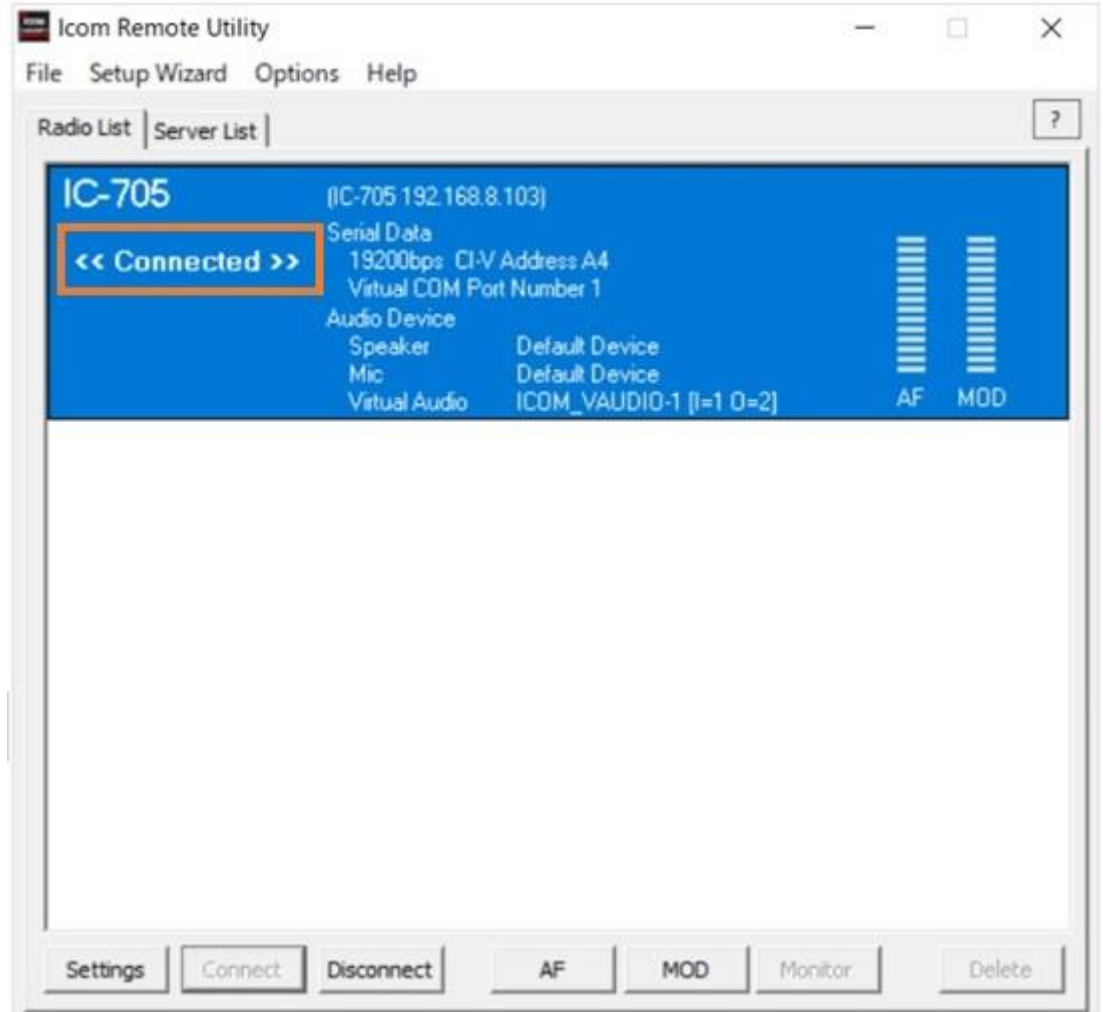

#### **Setting the Remote Control Software**

Below are the final settings for the Remote Control software.

1. Click the "RS-BA1 Remote Control Ver2" icon

Two shortcut icons for the RS-BA1 Version 2 appear on your PC screen. Click the "RS-BA1 Remote Control Ver2" icon to run the software. A virtual radio front panel appears but there is no radio information on the virtual radio display. We will set several items to get radio information from the IC-705 through the network. 2. Click the "Connect Set" icon to set following items:

- model
- method of connection
- Remote Utility
- CI-V

#### **Radioamatører Der Eksperimenterer april 2021, 2. årgang, nummer .3**

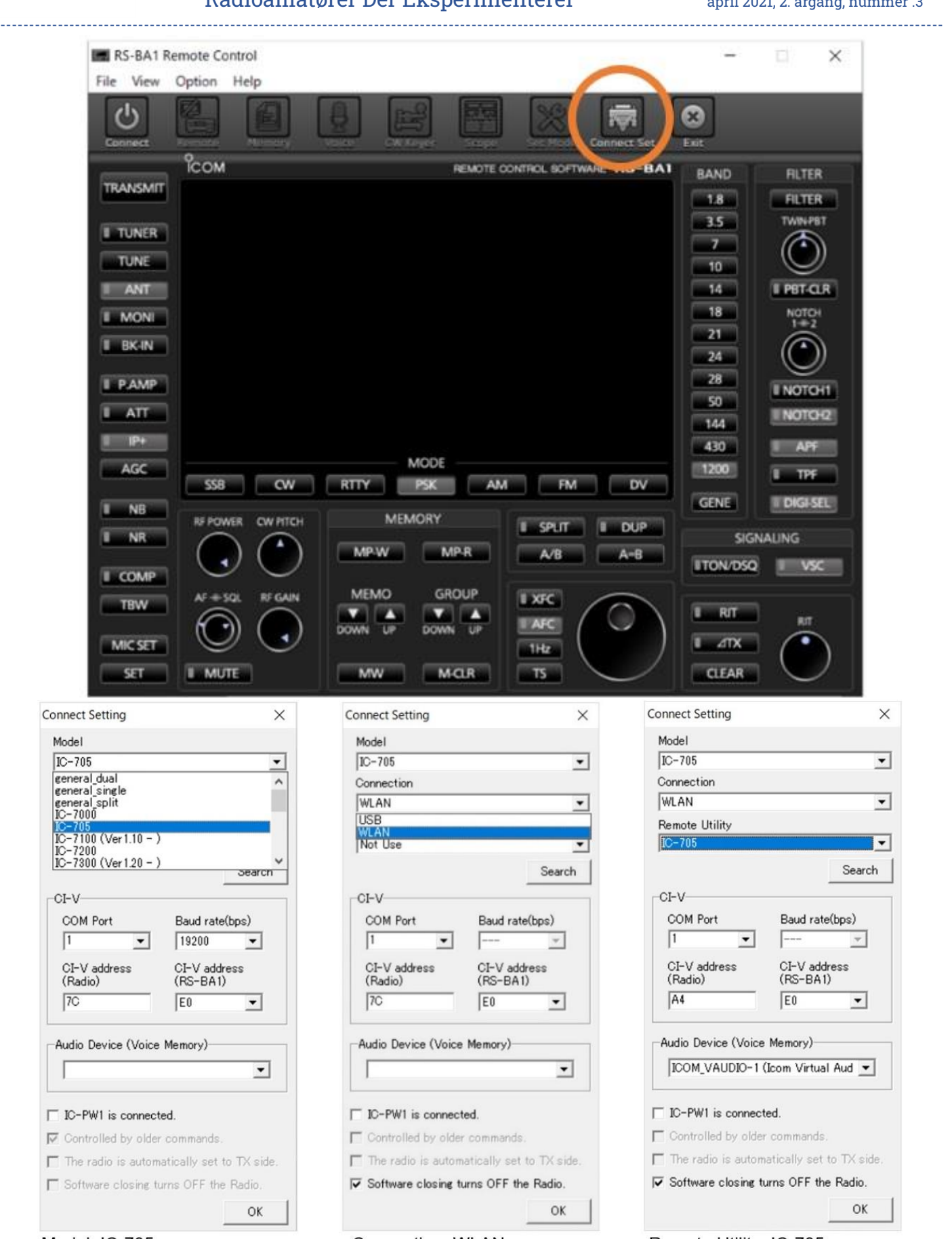

Model: IC-705

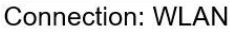

Remote Utility: IC-705

 $\times$ 

 $\overline{\phantom{0}}$ 

 $\overline{\phantom{0}}$ 

 $\overline{ }$ 

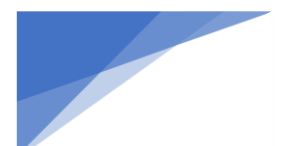

**Radioamatører Der Eksperimenterer april 2021, 2. årgang, nummer .3** 

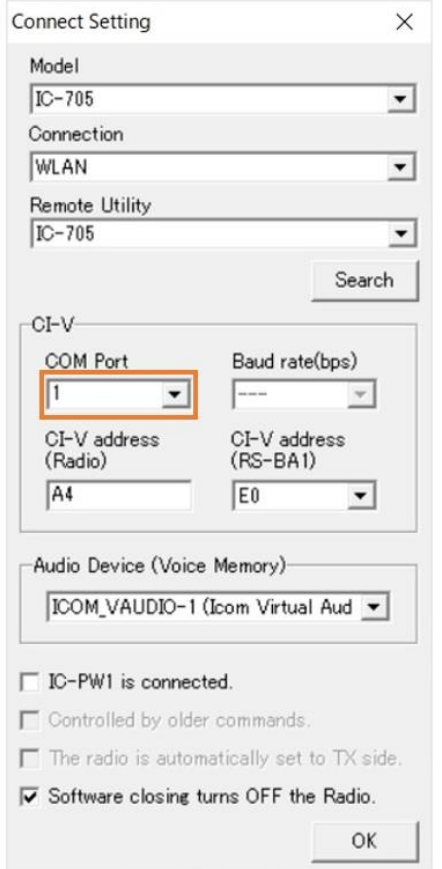

COM Port: Enter the same port number as the one at a setting at the Remote Utility settings.

**----------------------------------------------------------------------------------------------------**

3. This completes all the necessary settings. Other settings can be left at their default values.

#### H. **Remote Opetation**

- 1. Turn ON the IC-705.
- 2. Turn ON your PC and run the Remote Utility software by clicking the short cut icon.
- 3. Click the "Radio List" tag and click to select the IC-705.

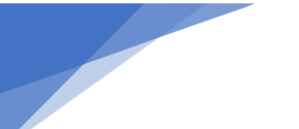

## **Radioamatører Der Eksperimenterer** april 2021, 2. årgang, nummer .3

**----------------------------------------------------------------------------------------------------**

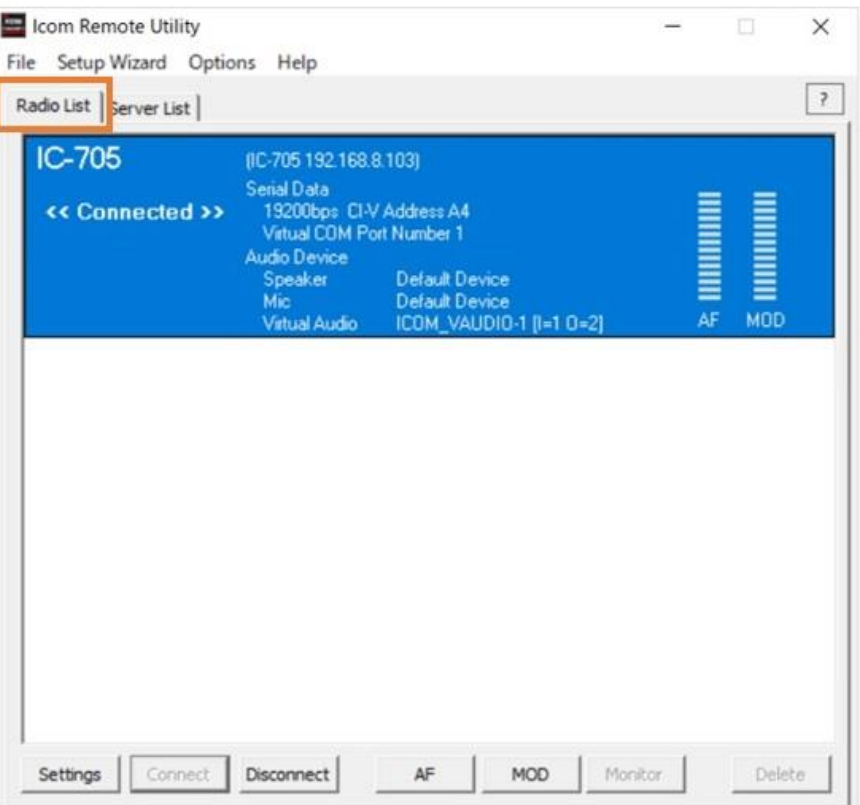

4. Click "Connect" in the bottom left corner shown below.

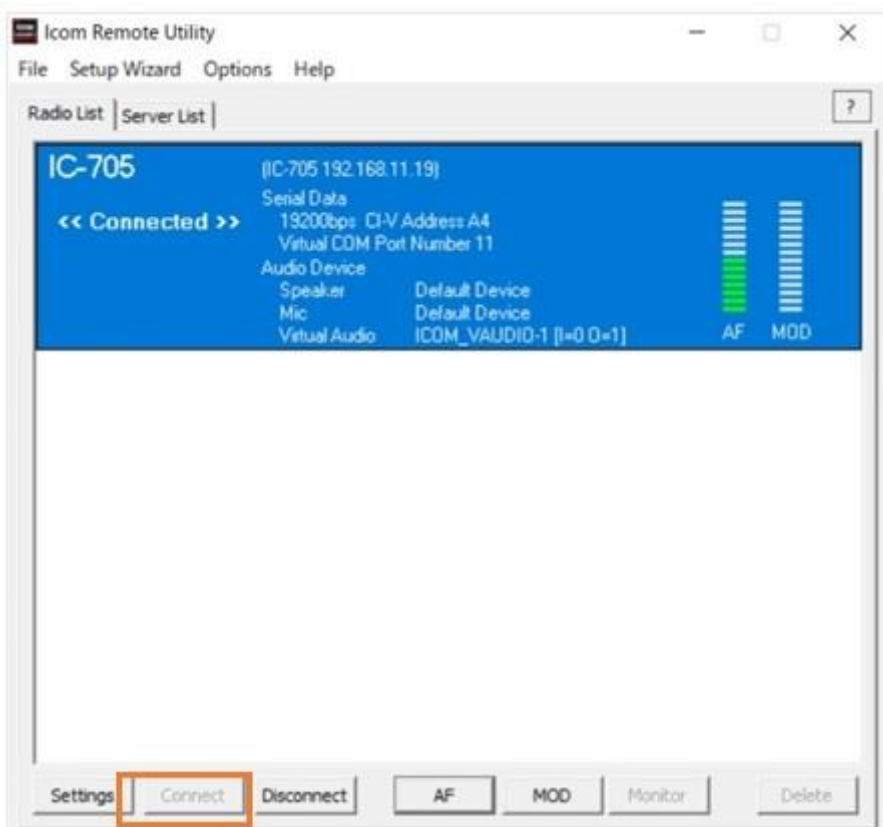

5. Click the ""RS-BA1 Remote Control Ver2" icon that is displayed on the desktop screen, to run the software, and then click "Connect." When all the information appears on the front panel, all settings are completed, and you are ready to remotely operate the IC-705 with your PC.

#### **Radioamatører Der Eksperimenterer april 2021, 2. årgang, nummer .3 ----------------------------------------------------------------------------------------------------**

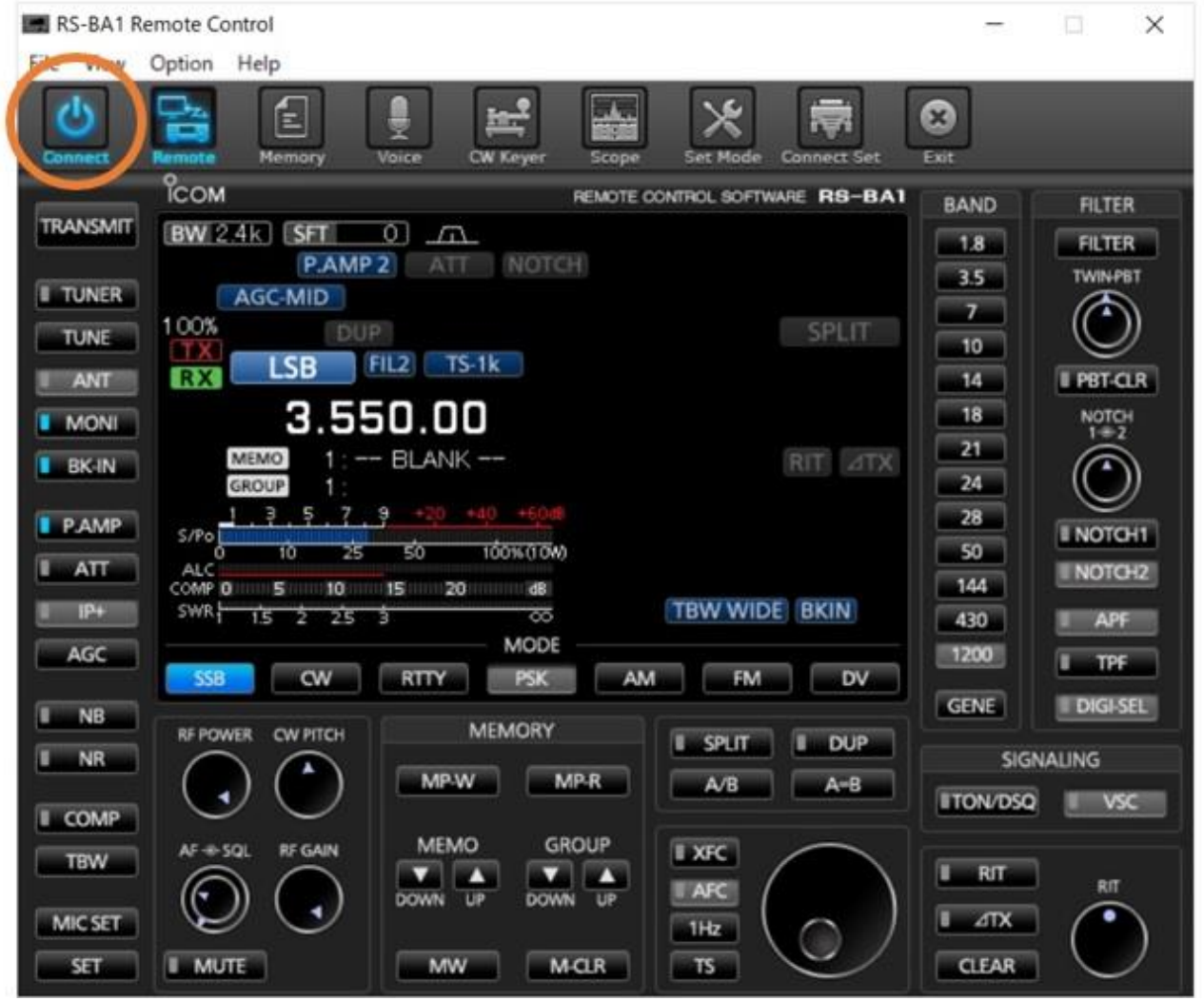

6. The IC-705 has a built-in Wi-Fi device. If the location of either the IC-705 or the PC is out of the Wi-Fi coverage area, you will not be able to operate it.

7. Click "SCOPE" to open the waterfall screen in another window.

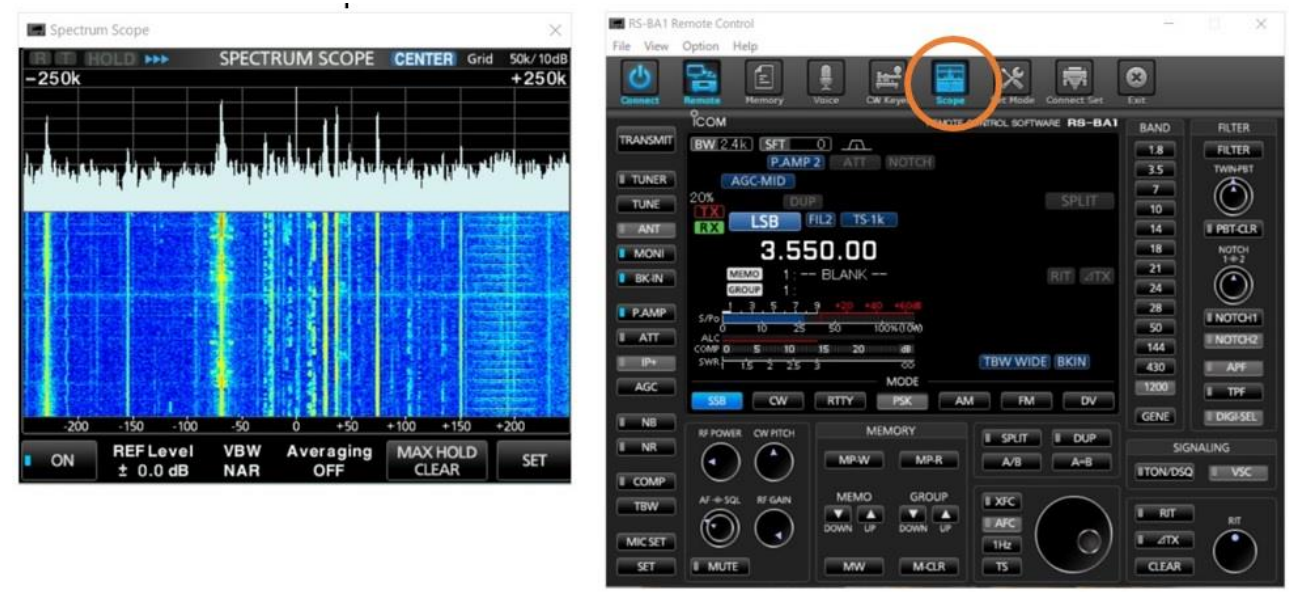

8. Click "Connect" in the upper left corner to finish the remote control operations.

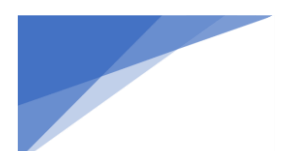

#### **Radioamatører Der Eksperimenterer april 2021, 2. årgang, nummer .3**

**----------------------------------------------------------------------------------------------------** Note: Be sure not to click "X" to exit the remote control operation after when you want to operate the IC-705 without the remote control.

This is because the IC-705 keeps all the parameters set for the remote control, and even when the IC-705 is used as standalone after the remote control operation, it operates with the remote control settings, so some functions, such as the modulation input is set as a USB input for remote control instead of the external microphone attached to the IC-705.

Enjoy the Remote control operations with your IC-705!

#### **For your reference**

See the RS-BA1 Version 2 instruction manuals for details on the functions and the application operations.

You can download the latest RS-BA1 Version 2 Instruction Manual from the following website: <https://www.icomjapan.com/support/manual/1778/> You can download the latest RS-BA1 Version 2.20 Preparations guide from the following website: <https://www.icomjapan.com/support/manual/1775/>

### <span id="page-17-0"></span>Information vedr. Sommerlejr 2021

I sommerlejrudvalget følger vi nøje corona/vaccine-situationen. Vi afventer derfor, om det vil være forsvarligt at gennemføre sommerlejren i år, hvilket vi jo stadig håber på. Følg gerne med på sommerlejr.oz5xn.dk, hvor vi vil opdatere når der er nyt.

På udvalgets vegne OZ5XN, Allan

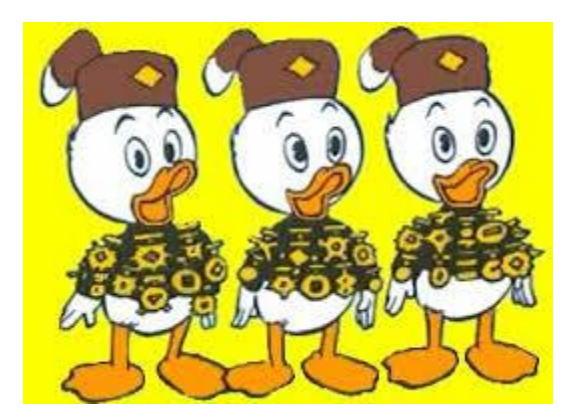

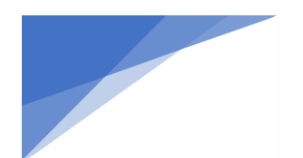

 **RDE-posten Radioamatører Der Eksperimenterer april 2021, 2. årgang, nummer .3** 

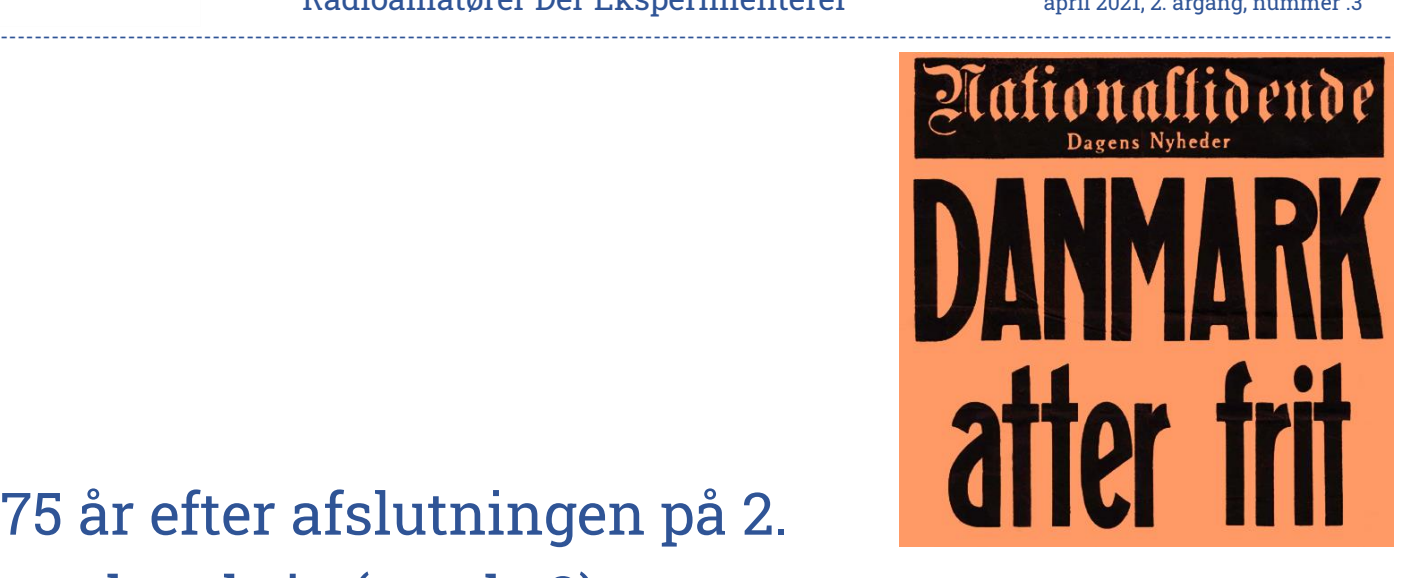

## <span id="page-18-0"></span>75 år efter afslutningen på 2. verdenskrig (runde 2)

Vi fejrede i maj 2020 75 året for Danmarks befrielse. Bornholm blev imidlertid besat af Sovjetunionen (USSR) og først befriet 5. april 1946.

Vi sætter nu Bornholm på verdenskortet og fejrer 75 året for Bornholms befrielse med special event calls OZ75MAY og OZ75BO.

Vil du være med til dette, så er de generelle regler listet nedenfor.

## **Generelle regler for deltagelse i OZ75MAY/OZ75BO eventen**

**Formål:** At markere 75 årsdagen for Bornholms befrielse. Aktiviteten er åben for alle licenserede amatører i Danmark

**Dato og tid**: 1. april til 11. april 2021 kl. 00:00 - 23:59 UTC **Bånd**: 160 meter og op inklusiv WARC og 60m **Modes**: CW, SSB, DIGI, SSTV **Kaldesignal**: OZ75MAY og OZ75BO

For radioamatører med QTH på Bornholm og omkringliggende øer vil OZ75BO blive benyttet. For øvrige deltagere vil OZ75MAY blive benyttet.

For at være operatør kræver det, at man booker tid, bånd, modes i den interne kalender. Kalenderen er oprettet til formålet og kun tilmeldte operatører vil kunne booke tid.

**Tilmelding**: sker til OZ0J på oz0j@oz0j.dk hurtigst muligt med følgende oplysninger:

Navn, call og e-mailadresse på den stationsansvarlige Adresse på QTH'en

Forvent ikke, at jeg svarer inden for 5 minutter, jeg har ligesom redaktøren også et arbejde at passe.

**ALLE** operatører eller stationsansvarlige for teams modtager et sæt operatørregler. Disse skal overholdes under hele eventen.

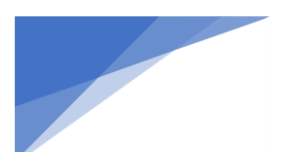

 **RDE-posten Radioamatører Der Eksperimenterer april 2021, 2. årgang, nummer .3** 

Log accepteres **KUN** i ADIF og skal sendes som vedhæftet fil på en e-mail. Du skal have Internet adgang til at sende log den dag, du er aktiv eller senest dagen efter. Du/I får som deltager et sæt operatørregler udleveret, og de skal gennemlæses og overholdes under eventen. Den stationsansvarlige på hver QTH er også ansvarlig for instruktion af evt. medoperatører.

Vores hjemmeside<https://oz75may.oz0j.dk/> vil indeholde information om diplom (award), QSL information og logsøgning. Siden vil kun være på engelsk.

Har du generelt spørgsmål til denne event, så send en e-mail til [oz75may@oz0j.dk](mailto:oz75may@oz0j.dk)

73 Jørgen OZ0J Formand for OZ75MAY-eventet

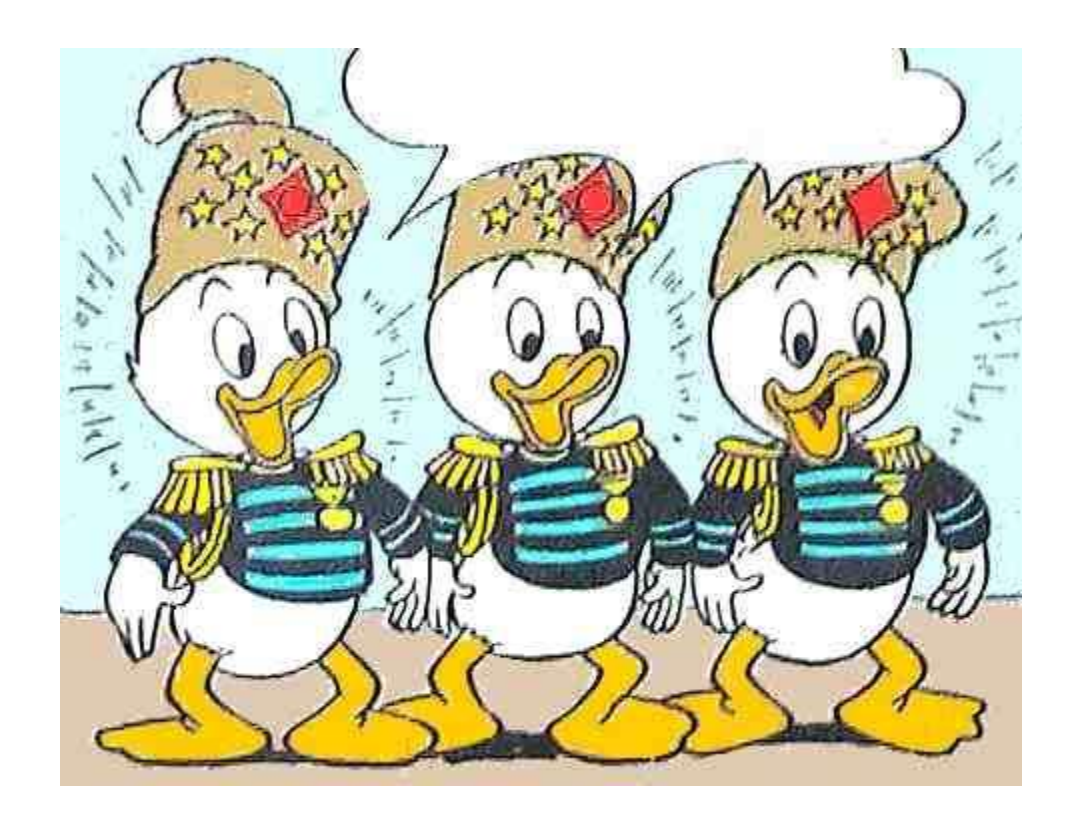

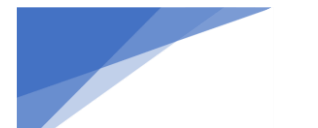

**Radioamatører Der Eksperimenterer april 2021, 2. årgang, nummer .3 ----------------------------------------------------------------------------------------------------**

### <span id="page-20-0"></span>OZ April nummeret:

## **Indhold**

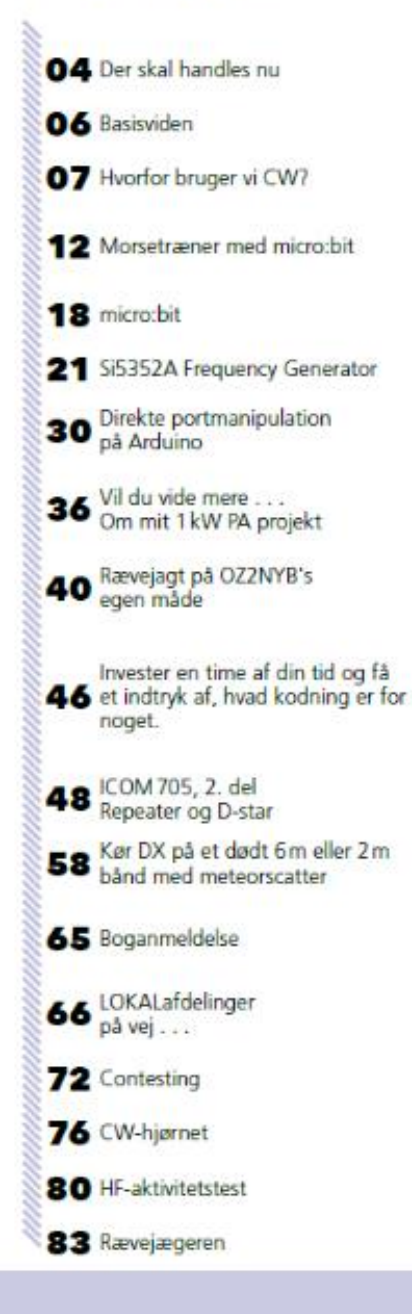

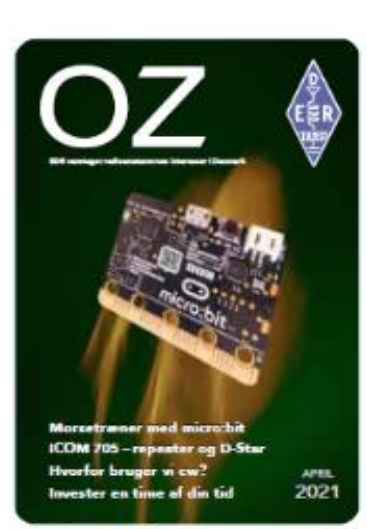

Forside: micro:bit Foto: OZ1JS Jørgen Sand

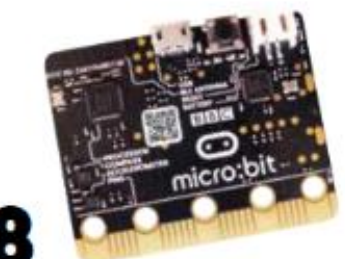

micro:bit - en mulighed<br>for lokalafdelingerne

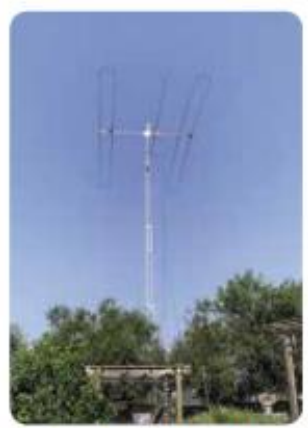

**Worfor bruger** 

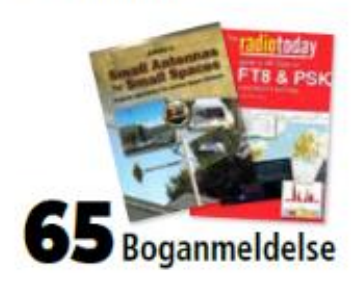

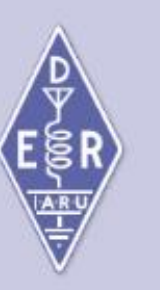

OZ Nr. 2-2021 årgang 93

**Oplag: 1500** ISSN: 0901-2567

Redaktør OZ1JS Jørgen Sand Tel. 40 31 99 66 oz1js@edr.dk

Redaktør (ansv): OZ4VW Arne Fast

**EDRs Lokalafdelinger** 

Rævejagt på<br>OZ2NYB's egen måde

Citat: Artikler må gerne citeres inden for citatregierne, når det sker med tydelig angivelse af »OZ« som kilde og udgivelsesnummer.

#### Layout: Karsten W. Jensen

Tryk: Grafisk Trykcenter

**Udgiver:** Experimenterende Danske Radioamatører

Klokkestøbervej 11 5230 Odense

Tel: 66 15 65 11 Email: kontor@edr.dk

#### EDR varetager radioamatørernes interesser i Danmark

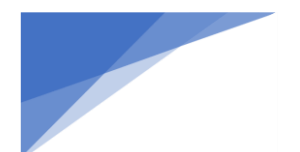

### **RDE-posten Radioamatører Der Eksperimenterer april 2021, 2. årgang, nummer .3**

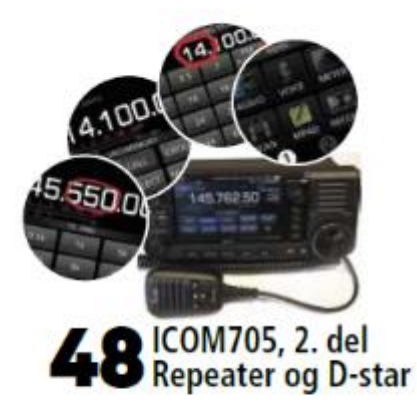

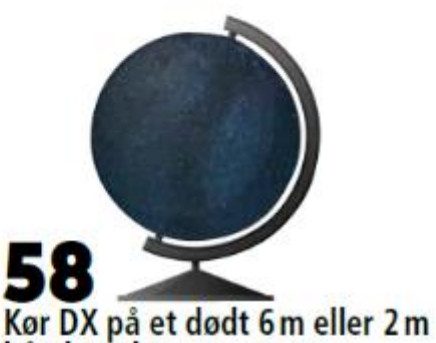

bånd med meteorscatter

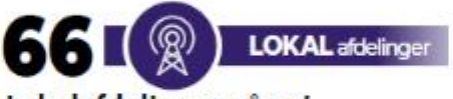

Lokalafdelinger på vej ...

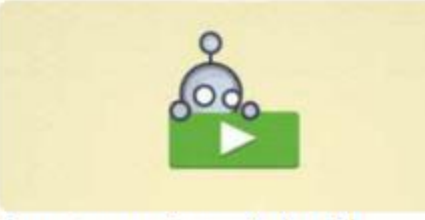

46 Invester en time af din tid ...

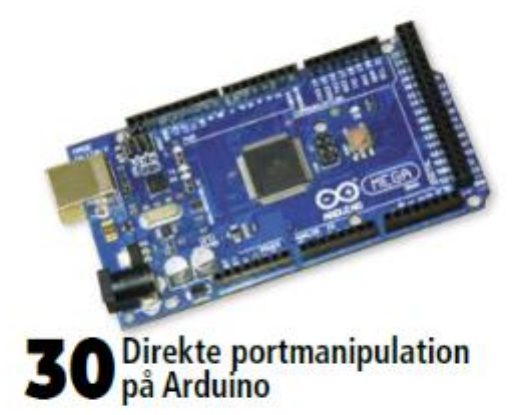

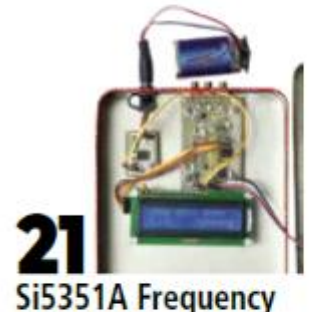

**Generator** 

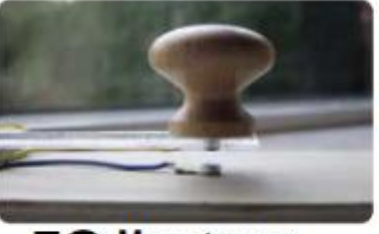

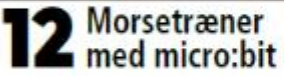

OZ udkommer 6 gange om året i lige måneder. Deadline er den 1. i måneden før.

Stof til OZ Sendes til spalteredaktioner.<br>Øvrigt stof, tekniske artikler og annoncer sendes til redaktion@edr.dk

Conteststof OZ2I Henning Andresen oz2i@edr.dk

**HF-aktivitetstest** OZ1GX Gunnar Krüger oz1gx@edr.dk

CW-hjørnet OZ8SW Steen Wichmand oz8sw@edr.dk

Rævejægeren Esben Lind esi@toender.dk

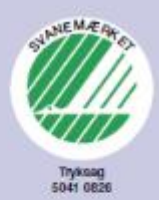

Bliv medlem af EDR og støt arbejdet for radioamatører

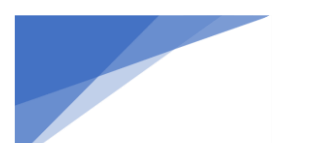

**Radioamatører Der Eksperimenterer april 2021, 2. årgang, nummer .3 ----------------------------------------------------------------------------------------------------**

## <span id="page-22-0"></span>The MagPi nr 103

I dette nummer af dette fantastiske blad, finder du en masse omkring foto med Raspberry Pi og selvfølgelig også en del omkring den "lille" nye Pico

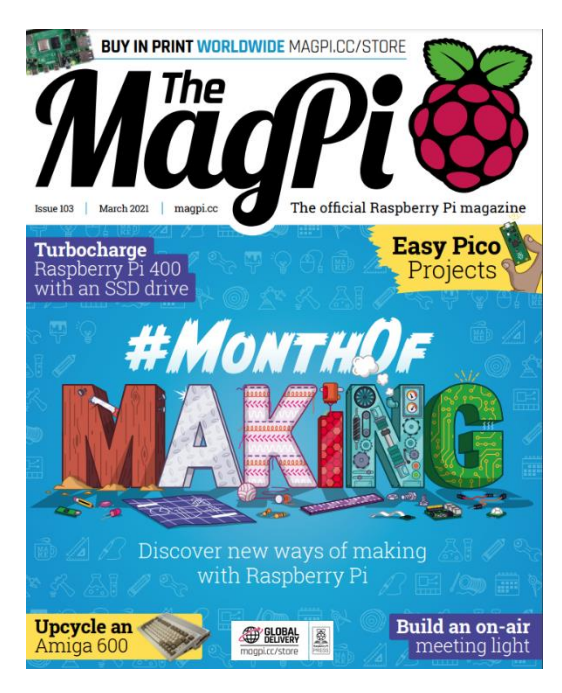

#### **Cover Feature**

## <sup>30</sup> #MonthOfMaking

#### **Regulars**

- **08** World of Raspberry Pi
- **92** Your Letters
- 97 Next Month
- 98 The Final Word

#### **Project Showcases**

- 10 **METAR Map**
- 16 AirMyPrayer
- **Bird and Squirrel Detector** 18
- 20 Raspberry Pi Amiga 600
- 22 CNC Plotter
- 24 REID Gro Clock
- <span id="page-22-1"></span>26 Real-time bee monitor

#### **Tutorials**

- 40 Pico Pomodoro Timer
- 44 Create GUIs with Python part 3
- **50** Digital do-not-disturb sign
- **54** Create your own Pipe Mania
- **56** Raspberry Pi 400 with SSD drive
- $60$  Cheap Trills part 2

#### **The Big Feature**

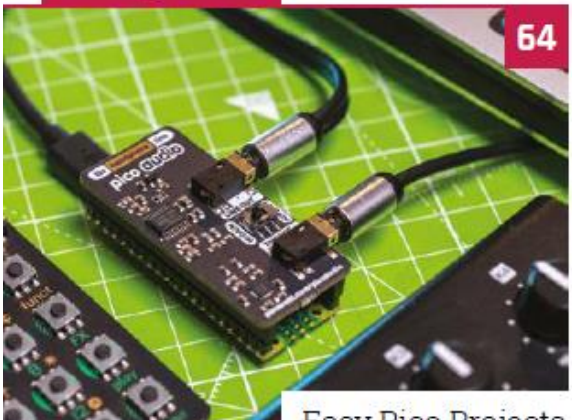

Easy Pico Projects

#### **Reviews**

- 78 SmartiPi Touch Pro
- 80 RasPad 3
- 82 10 Amazing: Pico add-ons
- 84 Learn game design

#### **Community**

- 86 Tanya Fish interview
- **88** This Month in Raspberry Pi

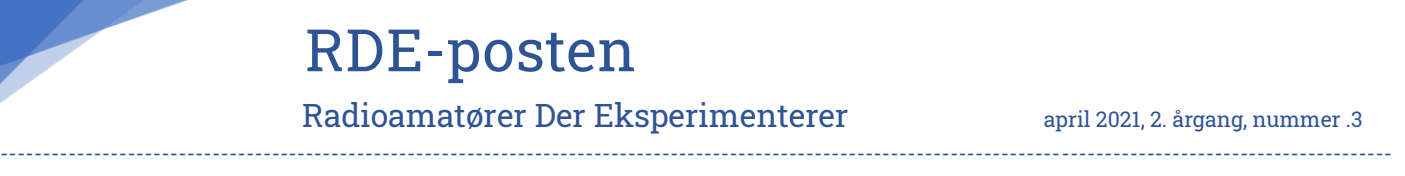

### Firmware opdatering til Icom Ic-9700, 7300, 705

Omkring nytår blev annonceret en opdatering af firmware til de tre populære ICOM transceivere.

Brochuren så meget spændende ud, så der blev holdt skarpt udkig på ICOM support-siden.

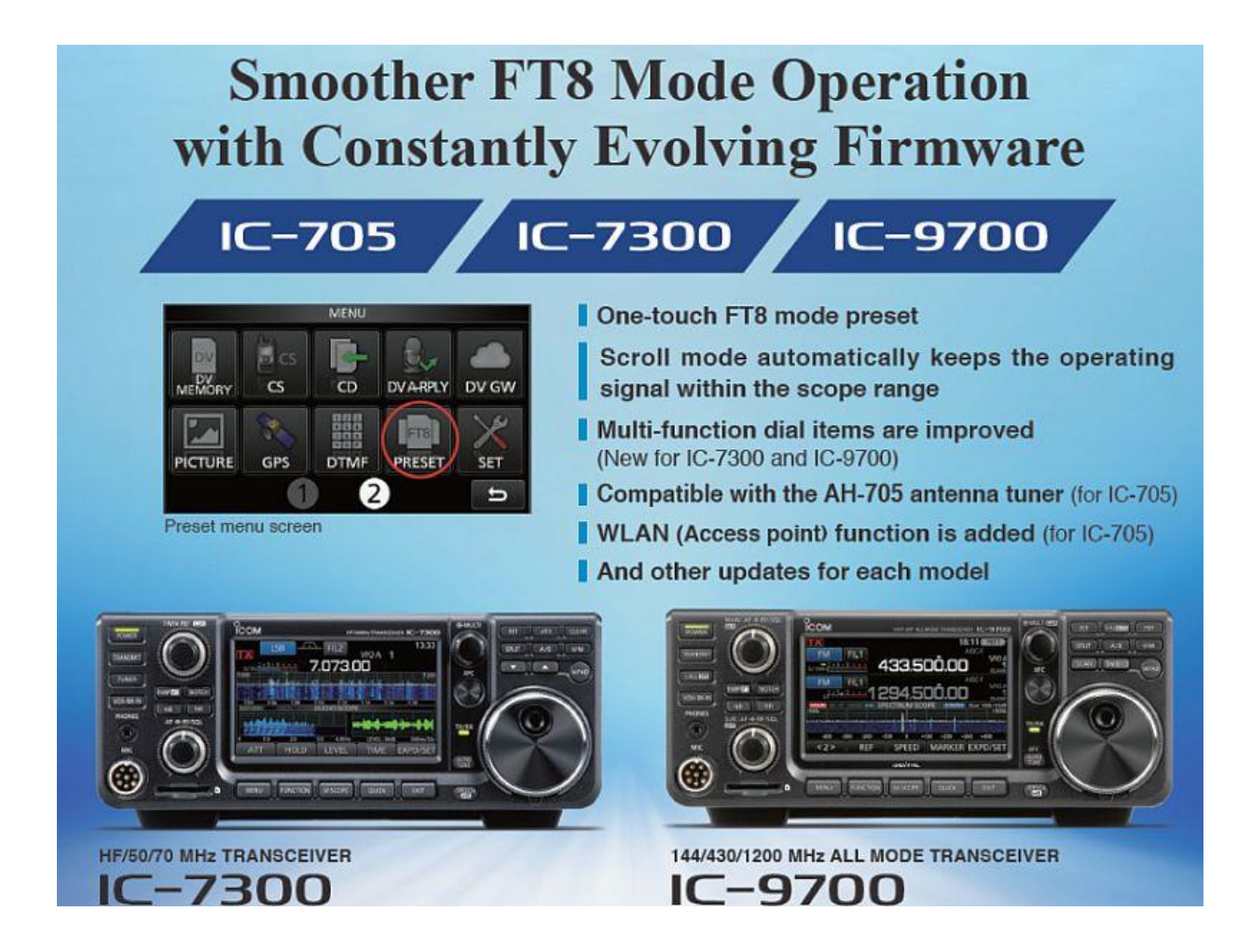

Opdateringen til IC-705 kom først, nemlig den 22. januar 2021 (firmware version 1.20).

Jeg hentede og installerede den straks, og blev glædeligt overrasket.

Der var flere gode nye ting, så IC-705 blev endnu bedre.

Opdatering til IC-7300 (1.40) og IC-9700 (1.30) kom samtidigt den 26. februar 2021, og de blev også straks installeret.

De fleste ny funktioner og ændringer er ens på alle tre stationer, så de vil blive omtalt samlet her.

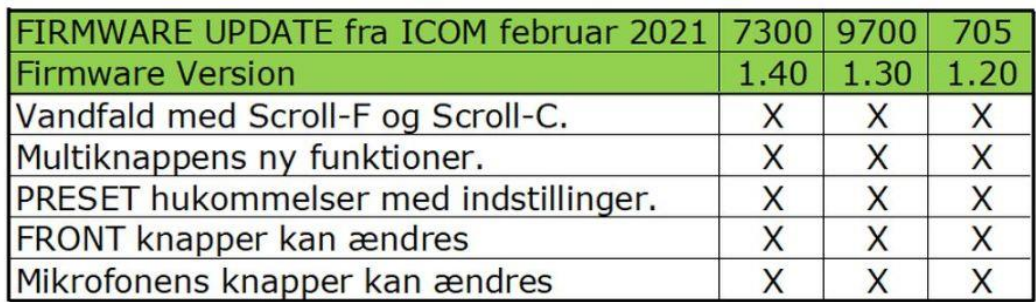

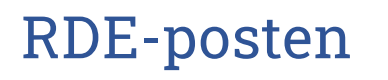

**Radioamatører Der Eksperimenterer april 2021, 2. årgang, nummer .3 ----------------------------------------------------------------------------------------------------**

Der er ændret / tilføjet flere funktioner end dem der er vist i skemaet. For detaljer se ICOM support hjemmesiden.

Indlæsning af den ny firmware sker ved hjælp af SD-kortet.

Manualen anbefaler SanDisk kort, type SD 2 Gb eller SDHC 4/8/16/32 GB. Til IC-705 skal det være type microSD. Hvis kortet ikke har været i brug i denne ICOM radio skal det formateres i radioen. Formateringen sletter alle data på kortet.

Tryk Menu og berør SET. Find og berør linjen SD Card. Find og berør linjen Format. Når formateringen er færdig, sættes SD-Kortet i computeren. (Sluk radioen når kortet tages ud og sættes ind).

Kortet i IC-7300 og IC-9700 er SD standardstørrelse og det sidder nemt tilgængeligt lige under volumenknappen.

IC-705 bruger microSD. Micro-kortet kan sættes i en adapter for at passe i de fleste computere. Billede til højre.

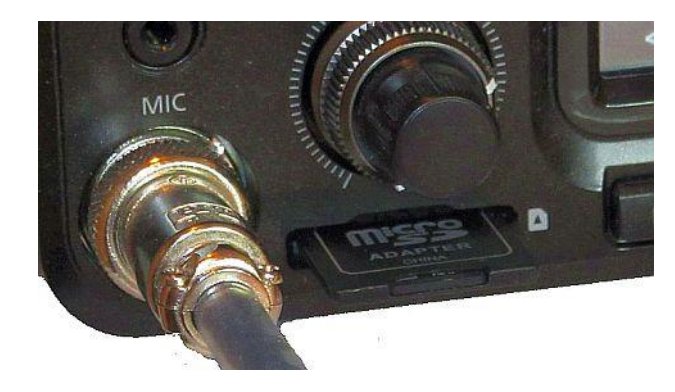

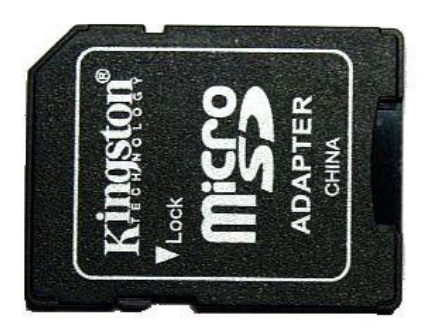

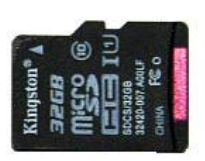

Der er ikke meget plads ved SD kortet på IC-705. Jeg bruger bagenden af en pincet til at klikke kortet ind og ud med.

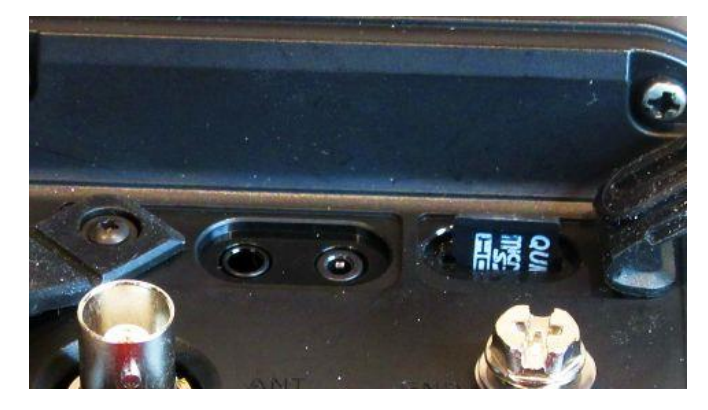

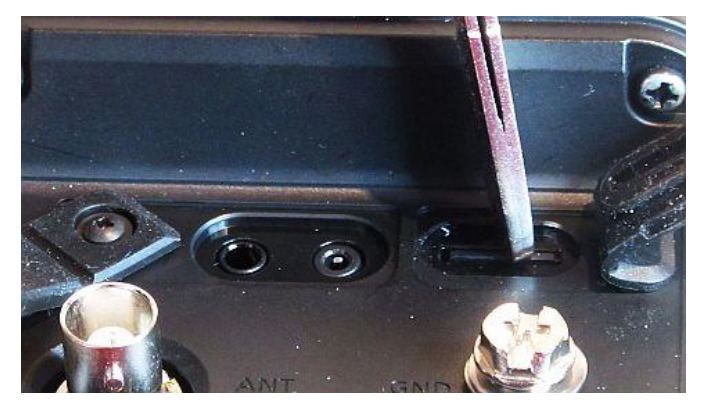

Filen med firmware hentes på ICOMs supportside: www.icomjapan.com/support/firmware\_driver/

Skriv radioens type i søgefeltet og klik på Search. Venstre billede. Der kommer en ny side, hvor blandt andet ses de ændringer opdateringen giver. Højre billede.

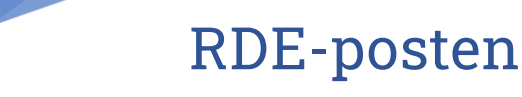

#### **Radioamatører Der Eksperimenterer april 2021, 2. årgang, nummer .3**

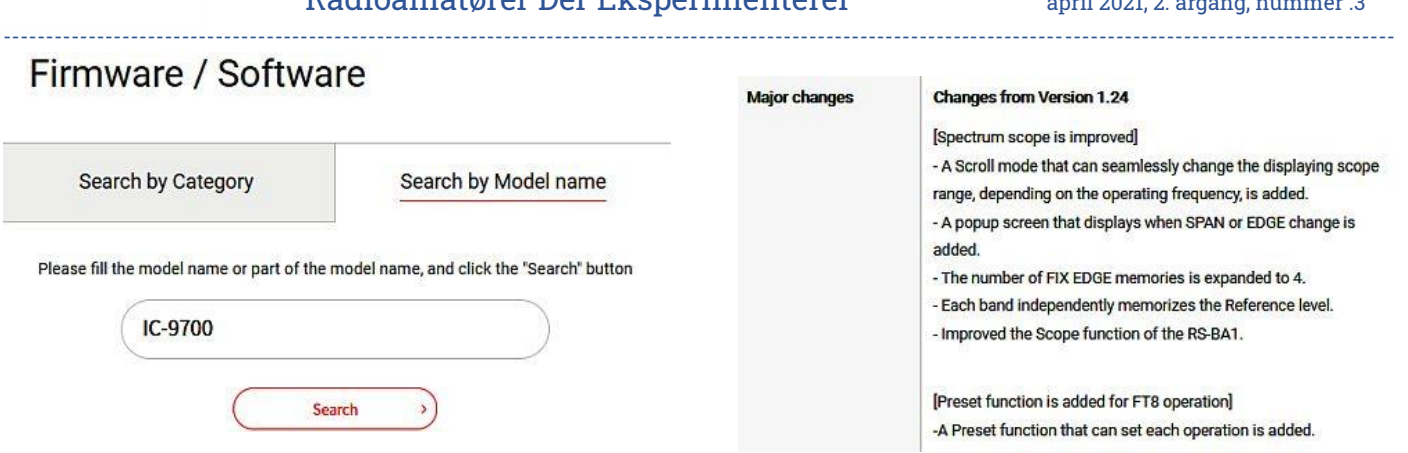

I bunden af siden er der mulighed for at hente manualer og sætte et kryds og hente firmwaren. Venstre billede. Man kan vælge at gemme filen og selv udpakke den, eller lade Windows udpakke den. Højre billede.

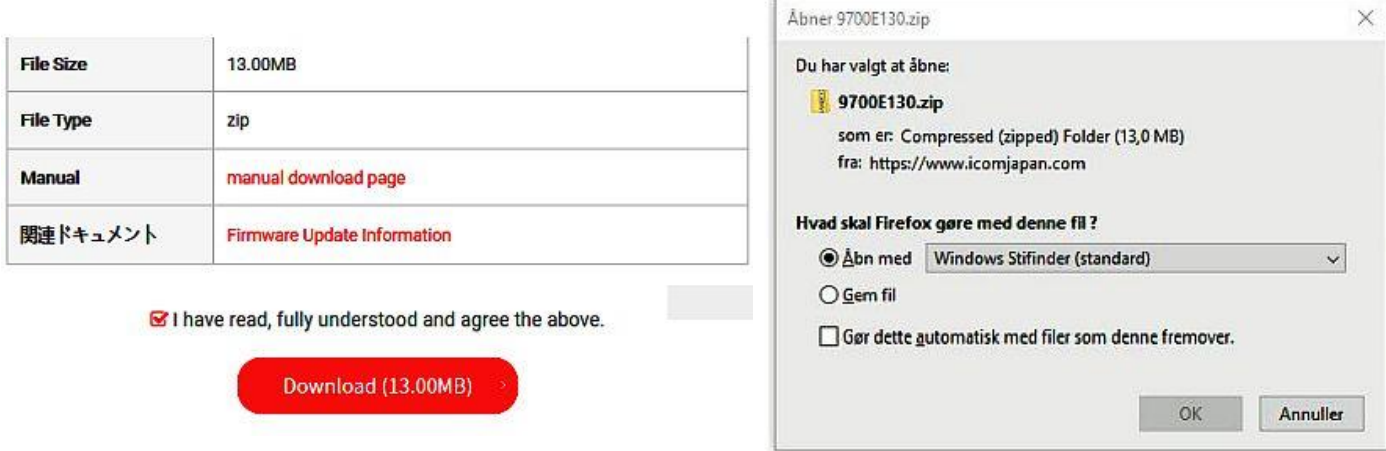

Den udpakkede fil gemmes på computeren og kopieres over på SD-kortet på den position som pilen viser. Billeder herunder.

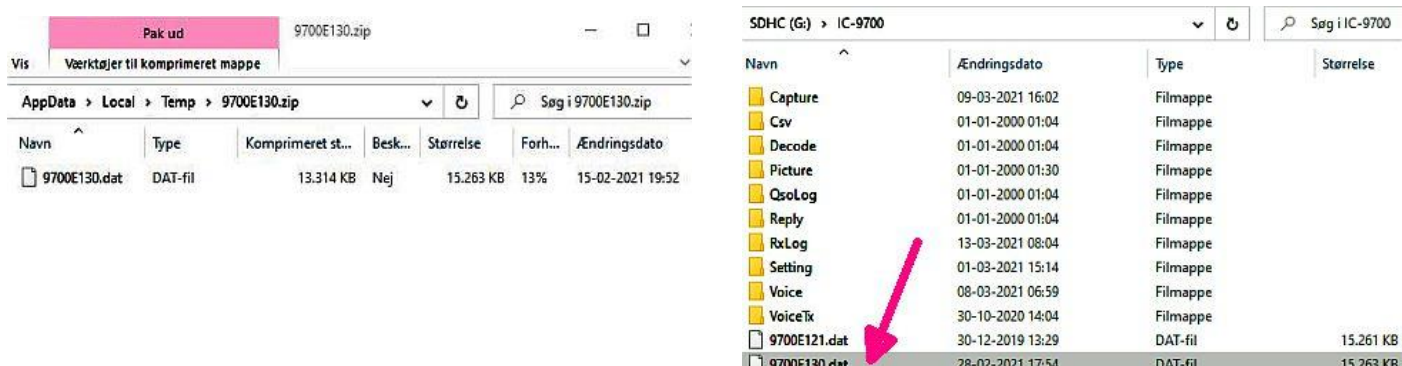

SD-kortet flyttes til radioen. (Sluk radioen når kortet tages ud og sættes ind).

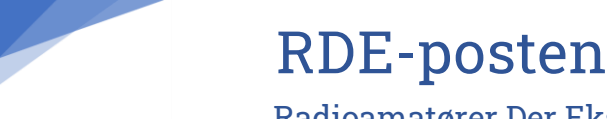

#### Backup af setting:

For en sikkerheds skyld bør man gemme radioens indstillinger (SETTING), inden man opdaterer firmware.

Tryk knappen MENU og berør ikon SET. Find og berør linjen SD Card. Billeder herunder.

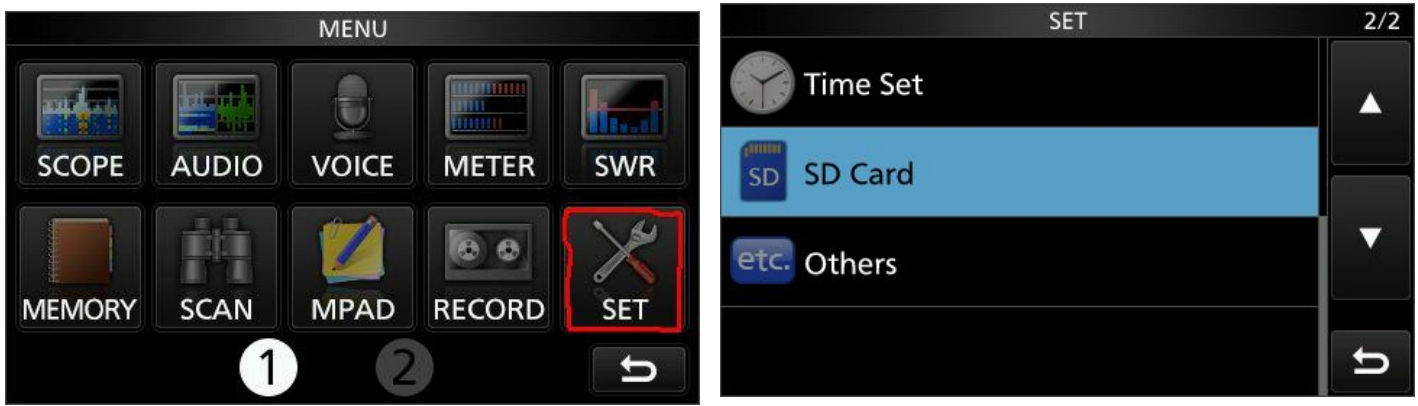

Berør linjen Save Setting. Berør New File på næste skærm.

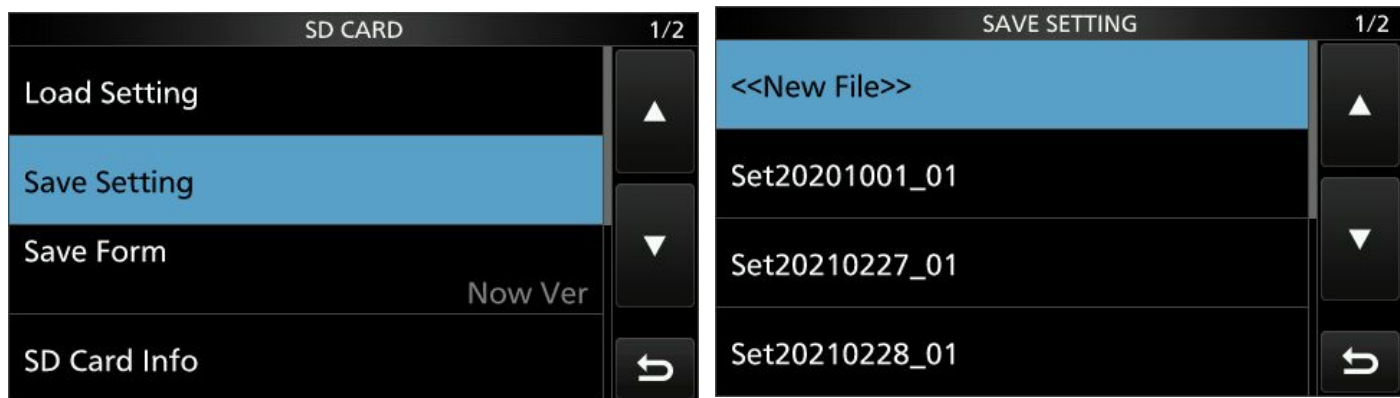

Radioen foreslår selv et filnavn "Set-(år-måned-dag)-nummer". Er du tilfreds med det, så berør ENT. Berør YES på næste skærm for at gemme SETTING-filen. Når radioen melder OK trykkes på EXIT.

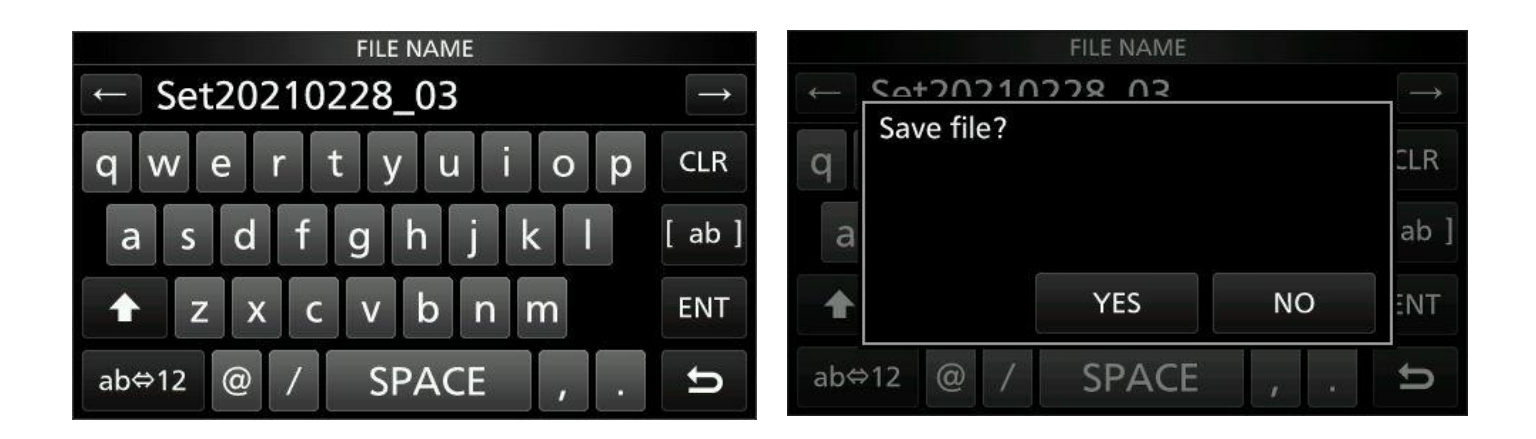

**Indlæsning af Firmware filen.**

Tryk MENU, berør SET, find og berør linjen SD Card. Højre billede herunder.

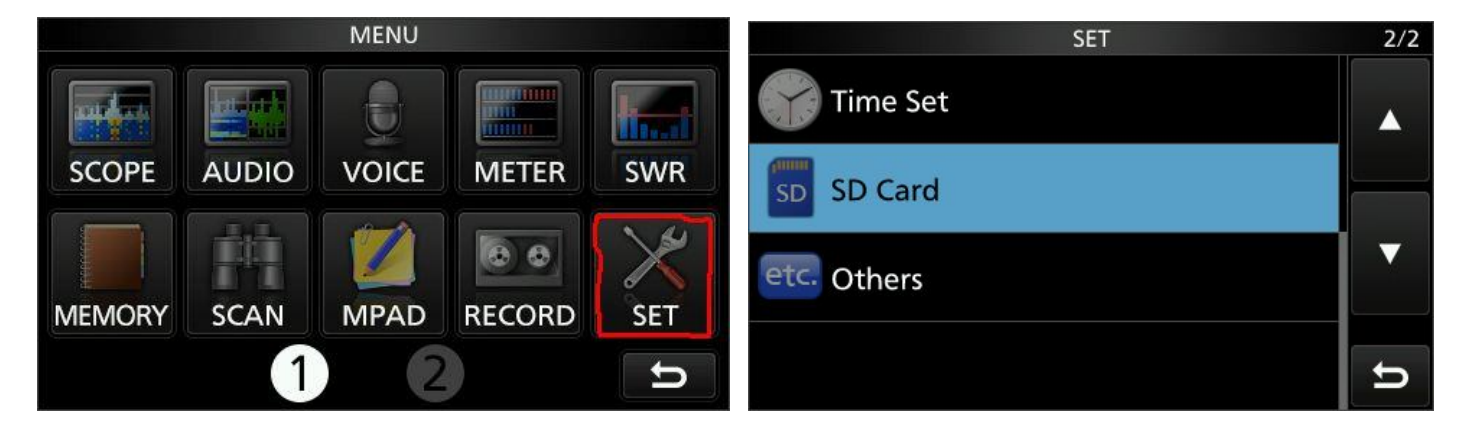

Find og berør linjen Firmware Update. Billede herunder til venstre.

Første gule skærm fortæller at opdatering er på din egen risiko og ansvar, og at man kan ende med at radioen går kaput. Sker det skal radioen til ICOM for reparation. Berør trekant-ned for at komme videre til næste. Højre billede herunder.

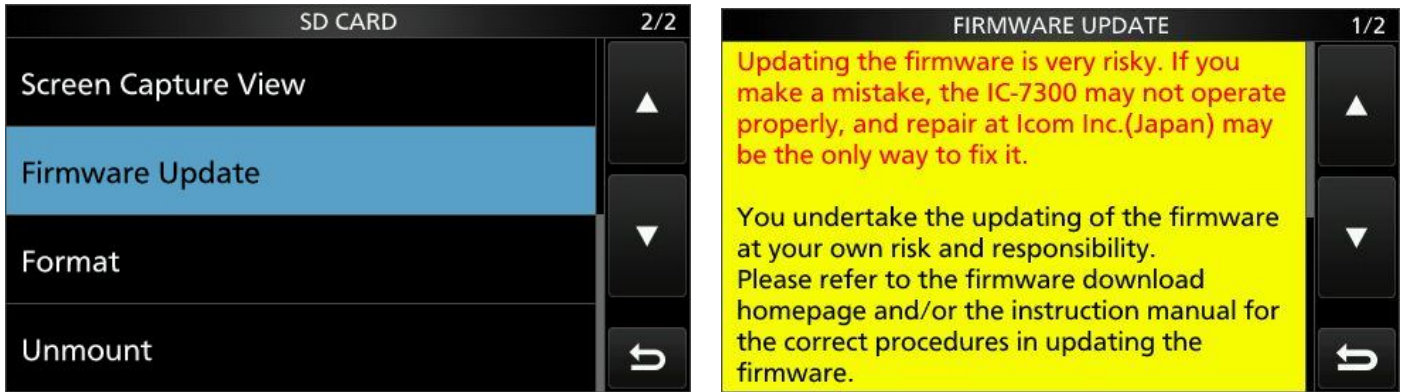

Næste gule skærm opfordrer til at man laver backup af settings og hukommelse. Det blev gjort i starten men gør det bare igen for en sikkerheds skyld, det fylder ikke meget. Berør YES på næste skærm for at gemme SETTING-backup. Billeder herunder.

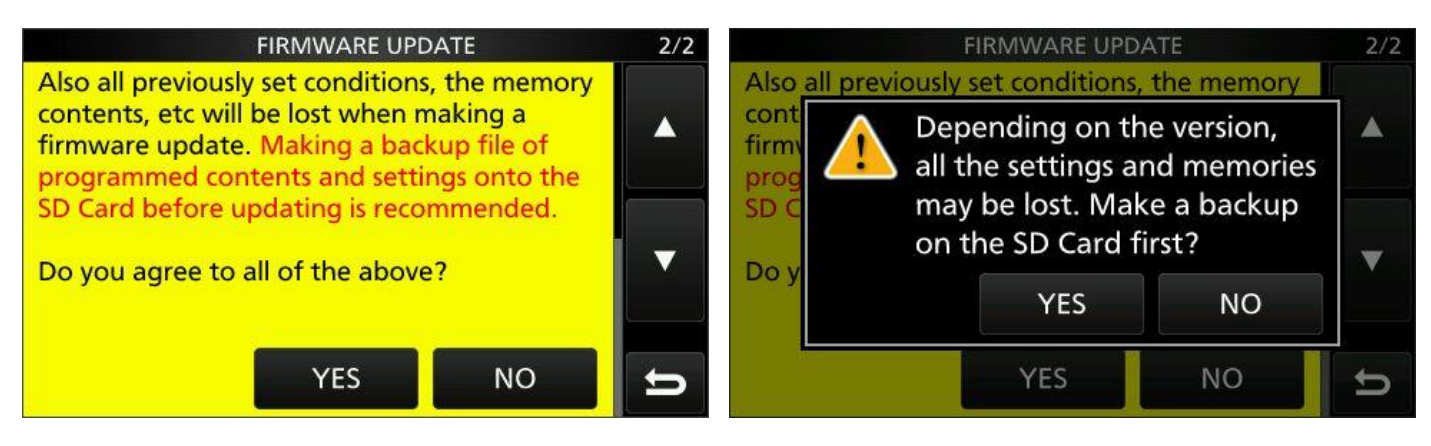

#### **Radioamatører Der Eksperimenterer april 2021, 2. årgang, nummer .3**

**----------------------------------------------------------------------------------------------------** Næste billede viser navnet på firmware filen: type efterfulgt af version nummer. Berør linjen. Billede herunder til venstre. Den gule skærm fortæller at opdateringen vil vare ca 1 minut. **Sluk ikke, og fjern ikke SD kortet.**

**Berør YES i et langt sekund for at starte opdateringen.** Højre billede herunder.

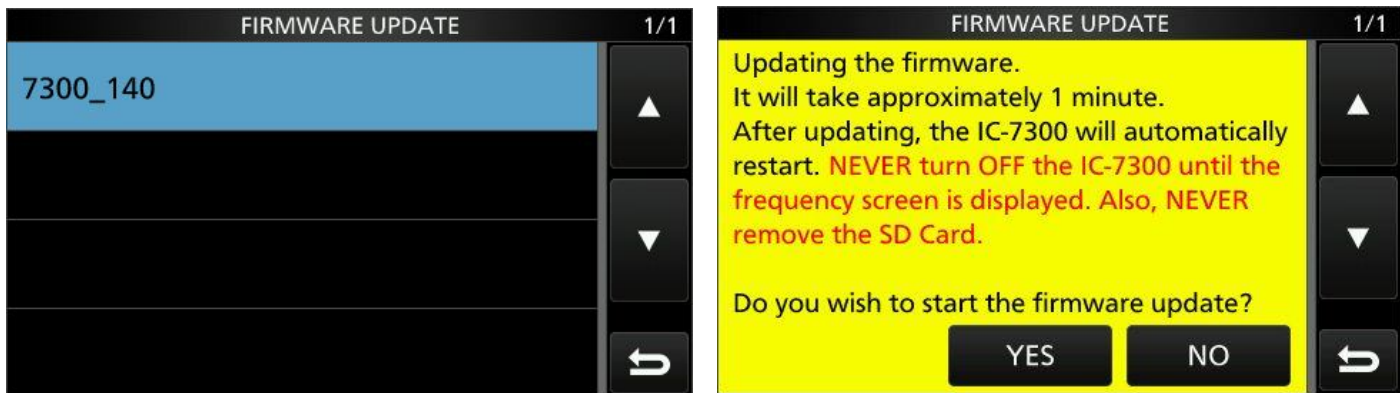

Når opdatering er færdig vises "Firmware update has completed". Radioen vil genstarte automatisk. Efter Opdateringen skal man indlæse den backup af Setting som man tidligere lavede. Læs videre herunder.

**Indlæsning af Setting fra SD kortet.**

Tryk knappen MENU og berør ikon SET. Venstre billede herunder. Find og berør linjen SD Card. Højre billede herunder.

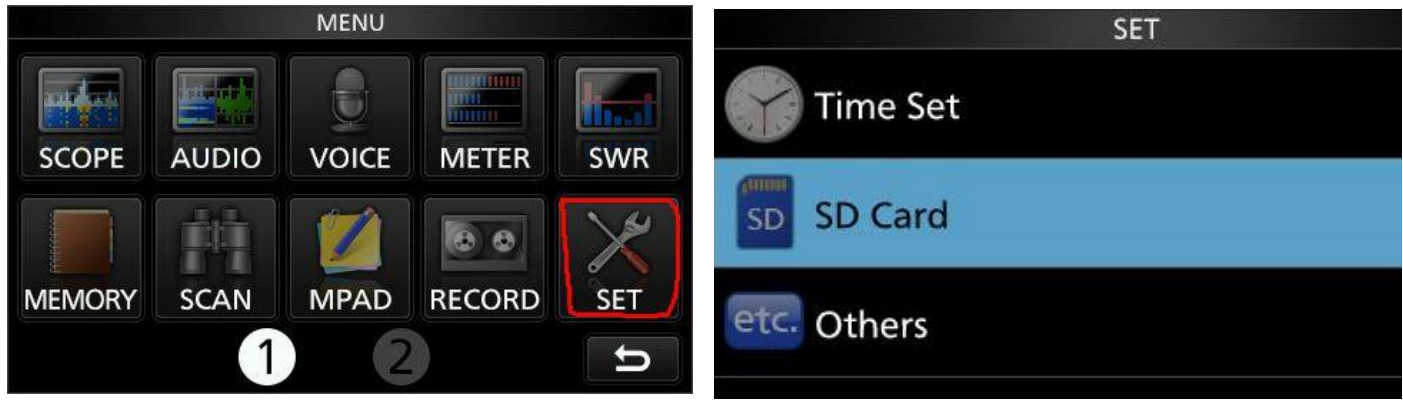

Find og berør linjen Load setting. Venstre billede herunder. Find og berør linjen med Set-filen med den rigtige dato (den nyeste). Højre billede herunder.

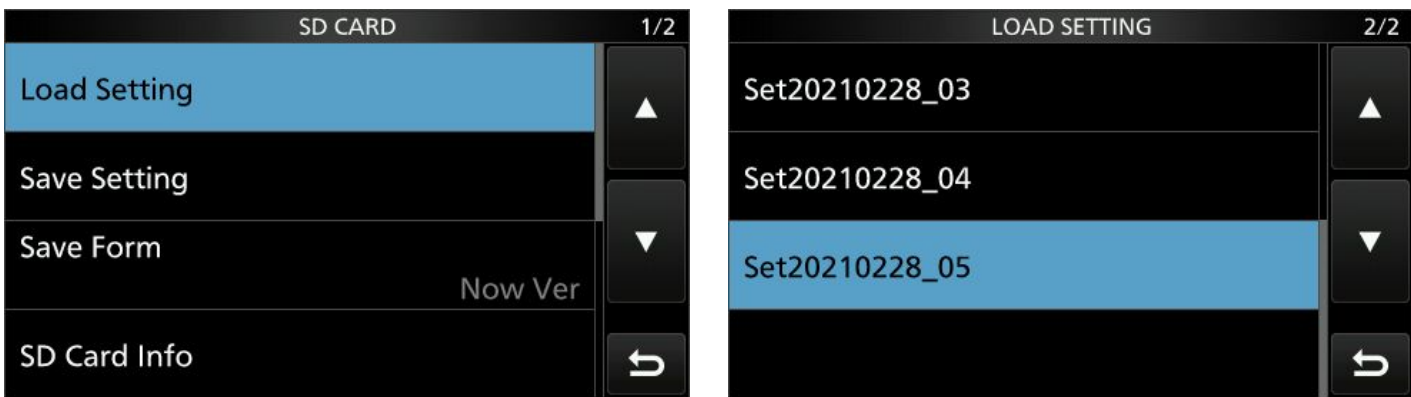

ALL indlæser hele backup filen, med kaldesignal, meddelelse, Network, CI-V, Gateway og REF Adjust.

Berør YES hvis man er helt klar. Se bemærkning herunder. Billede herunder.

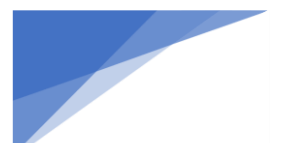

#### **Radioamatører Der Eksperimenterer april 2021, 2. årgang, nummer .3**

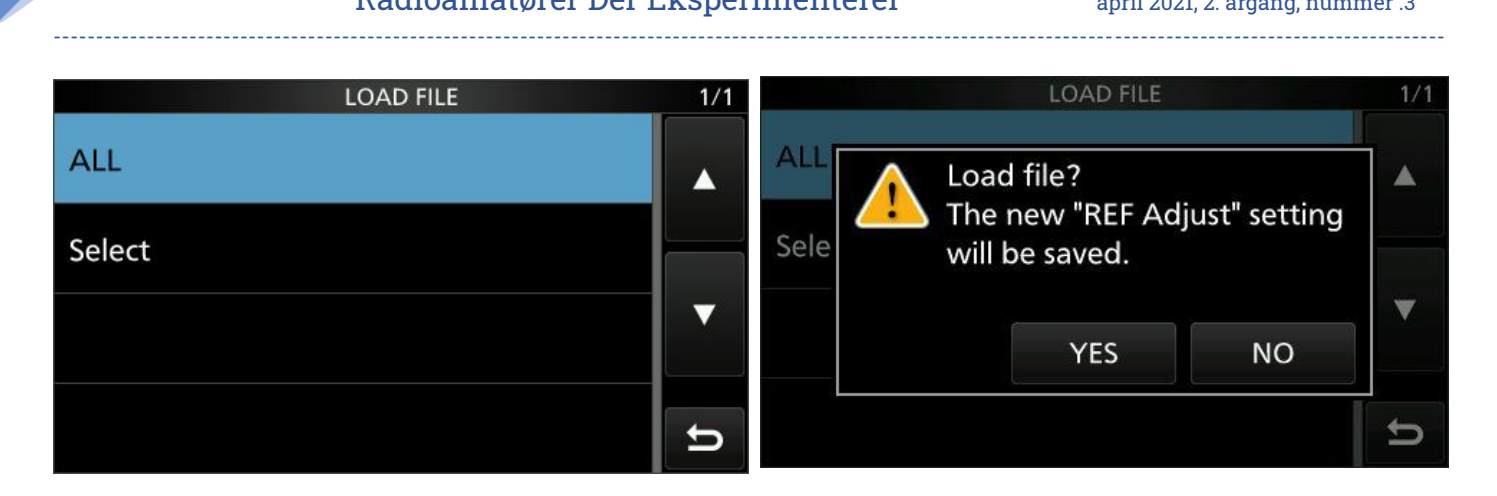

Efter kort tid vises "Completed! Restart the IC-7300". Sluk og tænd radioen.

Bemærkning: Hvis man indlæser en SETTING-fil fra en anden radio er det klogt at vælge Select i stedet for All. Derved får man mulighed for at vælge de ting fra som man ikke vil have ind i sin radio, REF adjust for eksempel.

#### De nye ting i opdateringen

**Vandfaldets ny funktioner Scroll-F og Scroll-C** er -efter min mening- en af de bedste forbedringer i opdateringen.

**FIX mode. Scroll-F.**

**Før opdateringen** var det sådan at hvis man i FIX mode drejede skalastregen ud af vandfaldets frekvensområde kom der et par små grønne pile der viste til hvilken side skalastregen var forsvundet ud af billedet.

Man skulle så selv skifte frekvensområde med EDGE for at flytte vandfaldets frekvensområde. Billedet herunder til venstre

På IC-705 kom det til af se underligt ud, hvis man ikke flyttede frekvensområdet ved at berøre EDGE. Vandfaldet blev skåret delvist af hvis man drejede for langt væk fra vandfaldets grænser. Billedet herunder til højre.

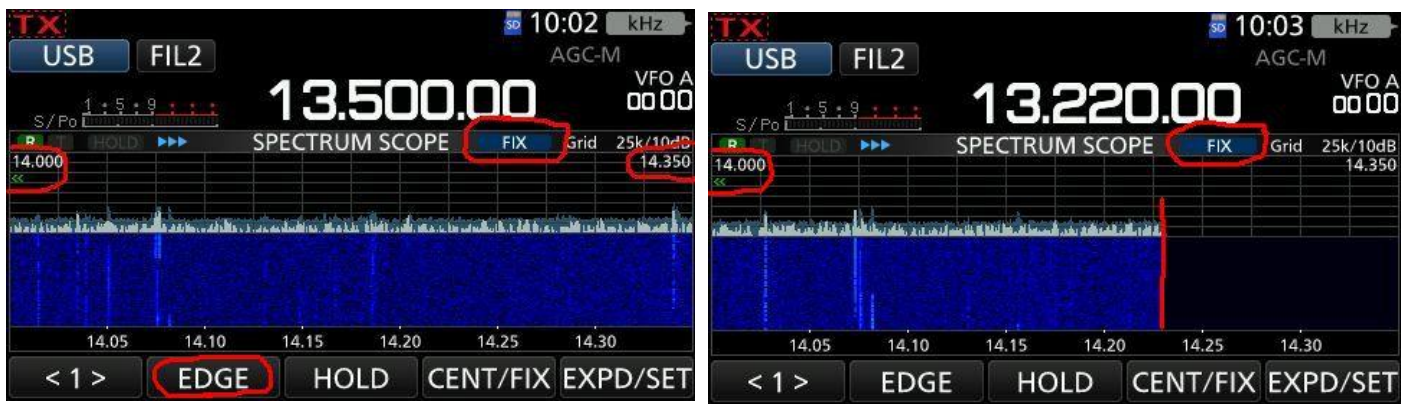

Hvis man drejede endnu længere væk fra vandfaldets grænser kom teksten: Scope Out of Range.

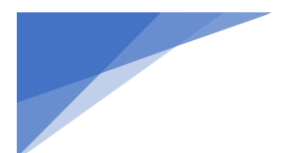

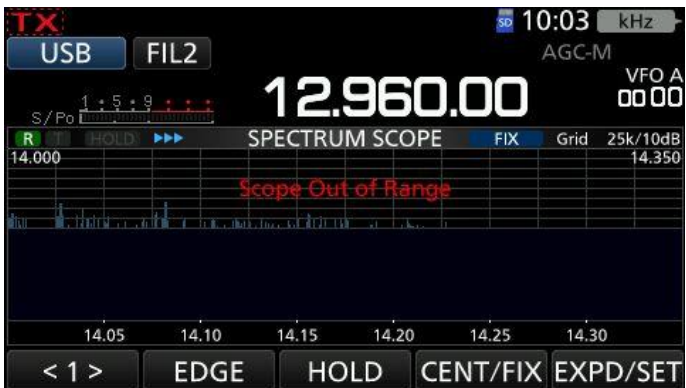

**Efter opdatering:** Med vandfaldet i FIX mode berøres CENT/FIX i bundlinjen 1 sekund. SCROLL-F tændes. Venstre billede.

Dette ændrer tilsyneladende ikke noget, men når man drejer frekvensen uden for vinduets frekvensområde, skifter radioen automatisk til det rigtige frekvensområde. Billedet til højre.

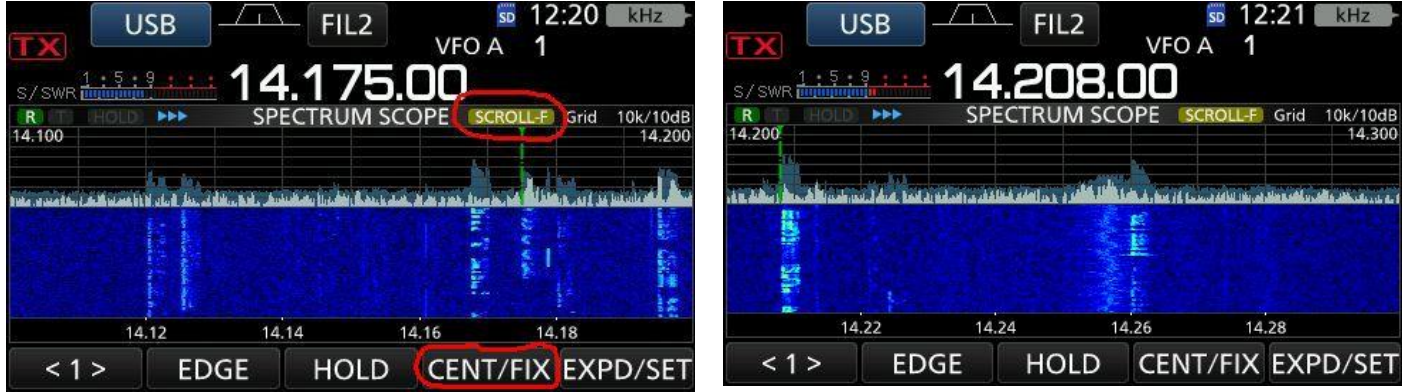

Man kan vælge mellem 4 forskellige bredder på vandfaldet ved at berøre EDGE. Billeder herunder.

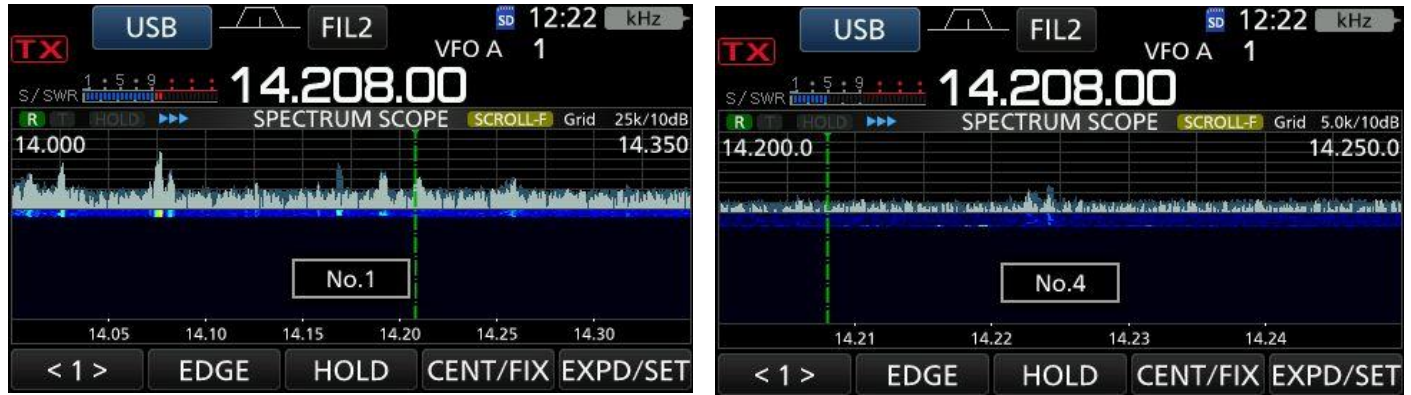

EDGE-grænserne i de 4 bredder kan frit og nemt programmeres. Se hvordan på hjemmesiden.

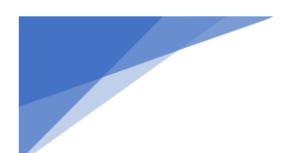

**Radioamatører Der Eksperimenterer april 2021, 2. årgang, nummer .3 ----------------------------------------------------------------------------------------------------**

**CENTER mode. Scroll-C.**

**Før opdateringen** stod skalastregen i CENTER mode fast midtpå, og hele vandfaldet flyttede sig, når man skiftede frekvens. Det var irriterende, fordi markeringerne i vandfaldet blev skæve når man drejede på skalaknappen.

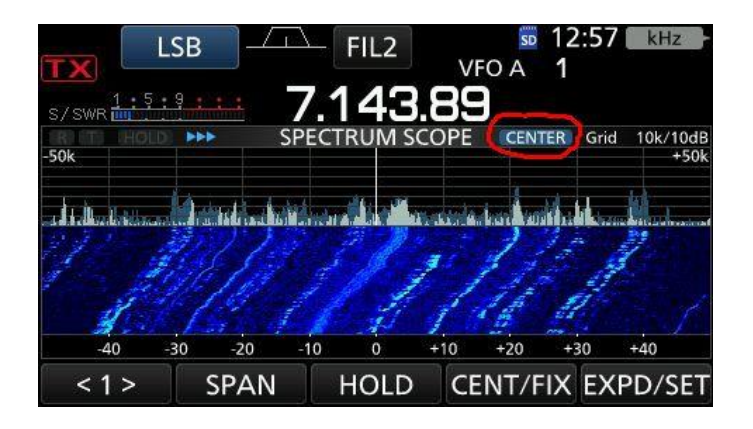

**Efter opdatering:** Med vandfaldet i CENTER mode berøres CENT/FIX i bundlinjen i 1 sekund. SCROLL-C tændes. Nu flytter vandfaldet sig ikke når man ændrer frekvens. Den frekvens radioen stod på da CENT/FIX blev berørt bliver centerfrekvens i det ny faststående vandfald. Billede til venstre.

Kommer frekvensen udenfor vandfaldets frekvensområde skifter radioen til det rigtige frekvensområde. Billedet til højre.

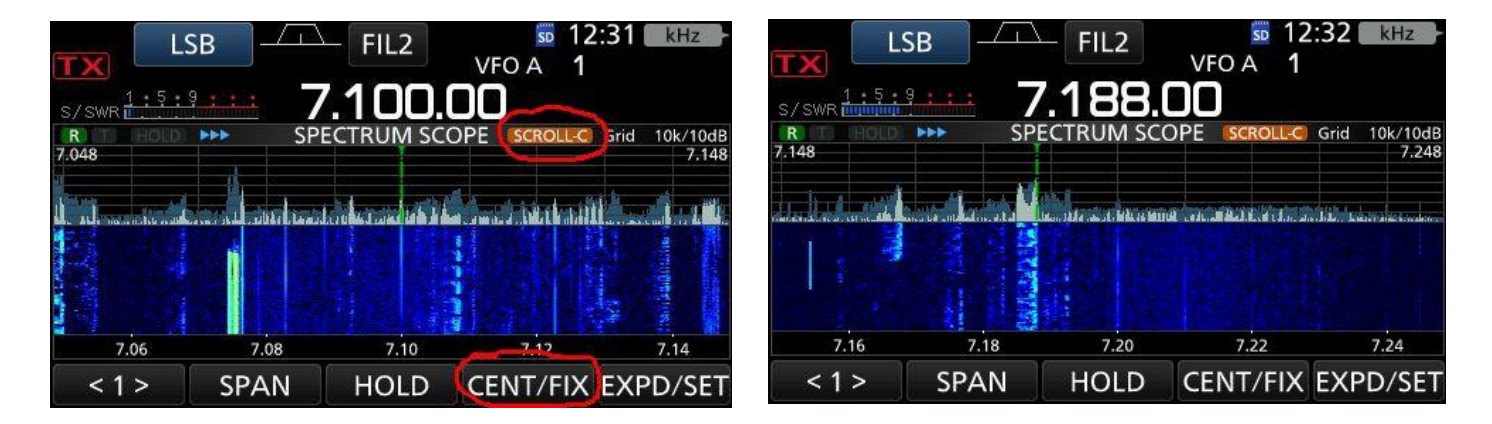

Det er simpelthen så lækkert (hvis man kan sige den om en radio) at man kan lytte et stort frekvensområde igennem, også uden for radioamatørfrekvenserne, mens frekvensvisningen og vandfaldet bare følges ad.

Jeg lytter ofte uden for de gængse amatørbånd, fordi jeg er så nysgerrig.

**Multi-knappen.**

**Før opdateringen** kunne man i IC-7300 og IC-9700 kun bruge multiknappen til indstilling af RF-POWER, MIC GAIN, COMP, MONITOR, KEY SPEED og CW PITCH.

På IC-705 kunne man også skifte kanalhukommelsesnummer og VFO-frekvens med multiknappen.

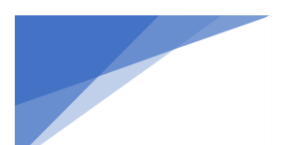

#### **Radioamatører Der Eksperimenterer april 2021, 2. årgang, nummer .3**

**---------------------------------------------------------------------------------------------------- Efter opdatering:** Multiknappen på IC-7300 og IC-9700 har nu de samme funktioner som på IC-705. Man kan nu desuden låse knappen til en funktion ved at åbne multiknappens valgmuligheder ved at trykke på multiknappen og berøre et af felterne i et sekund. Det lille skilt øverst til højre skifter til orange og viser funktionens navn. Derved behøver man ikke at åbne multiknappens menu for at regulere en funktion man bruger tit. Man annullerer låsningen ved at berøre det orange skilt eller trykke på multiknappen 1 sekund.

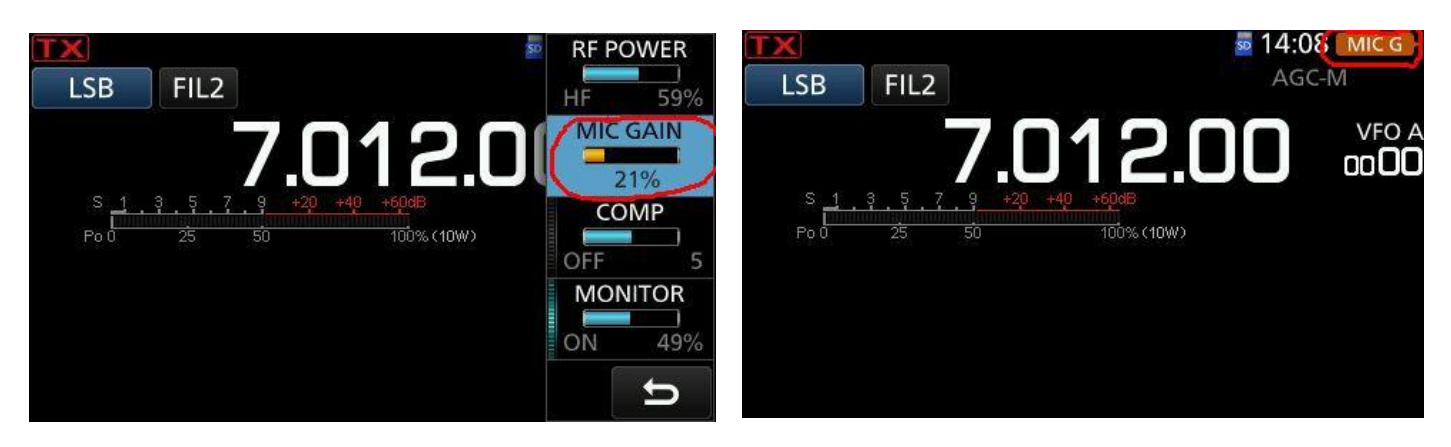

På billedet herunder til venstre er RF POWER låst til multiknappen. RF POWER vises på orange baggrund. Ved at dreje på multiknappen kan RF POWER reguleres, og værdien vises. Billeder til højre herunder.

Låsning kan på samme måde også laves på Notch, Noise Blanker, Noise Reduction og VOX. Billeder herunder.

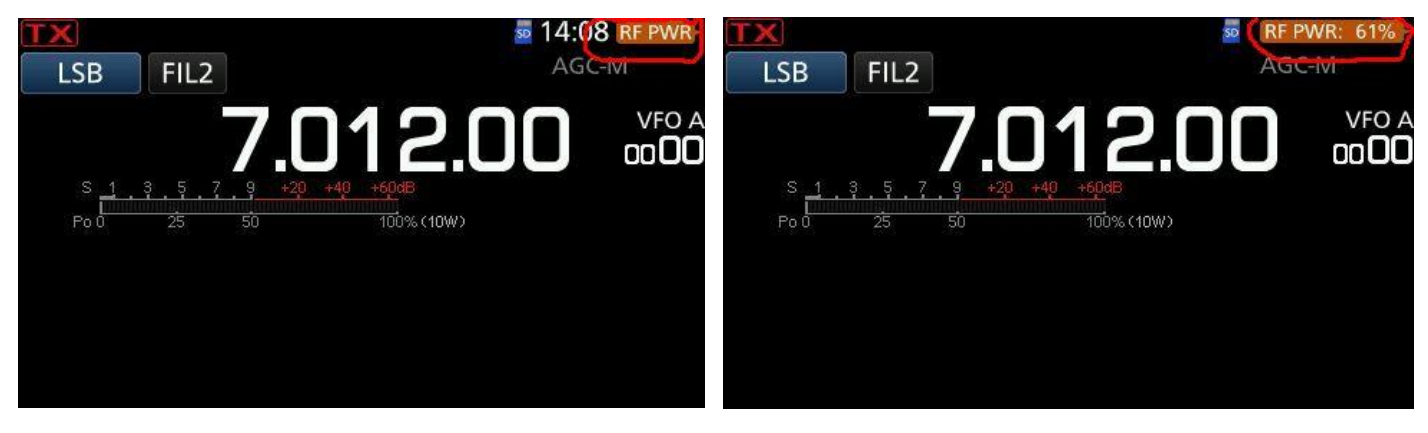

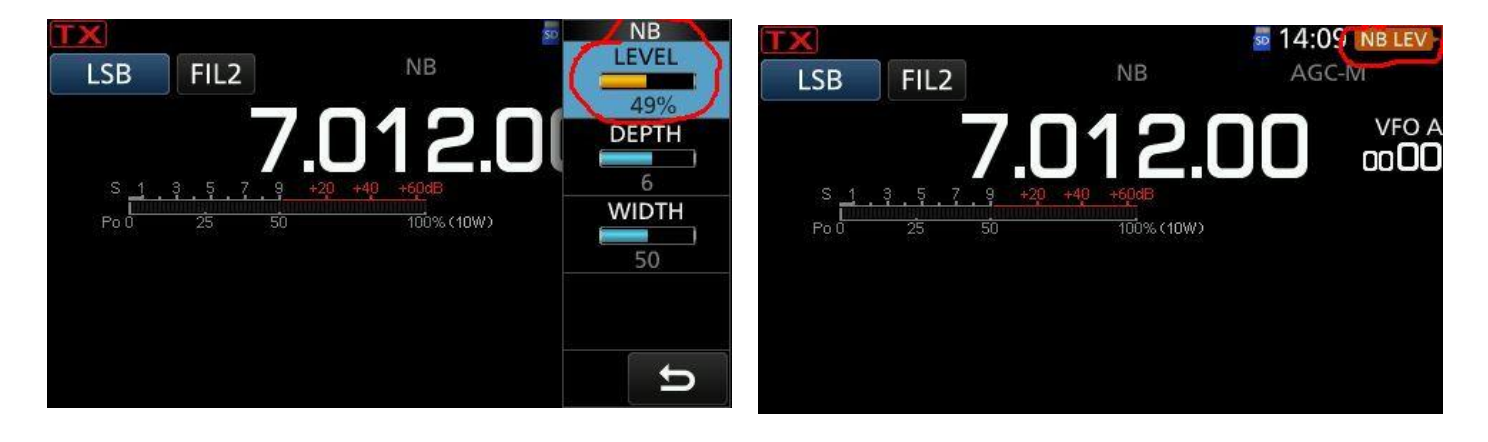

**Radioamatører Der Eksperimenterer april 2021, 2. årgang, nummer .3** 

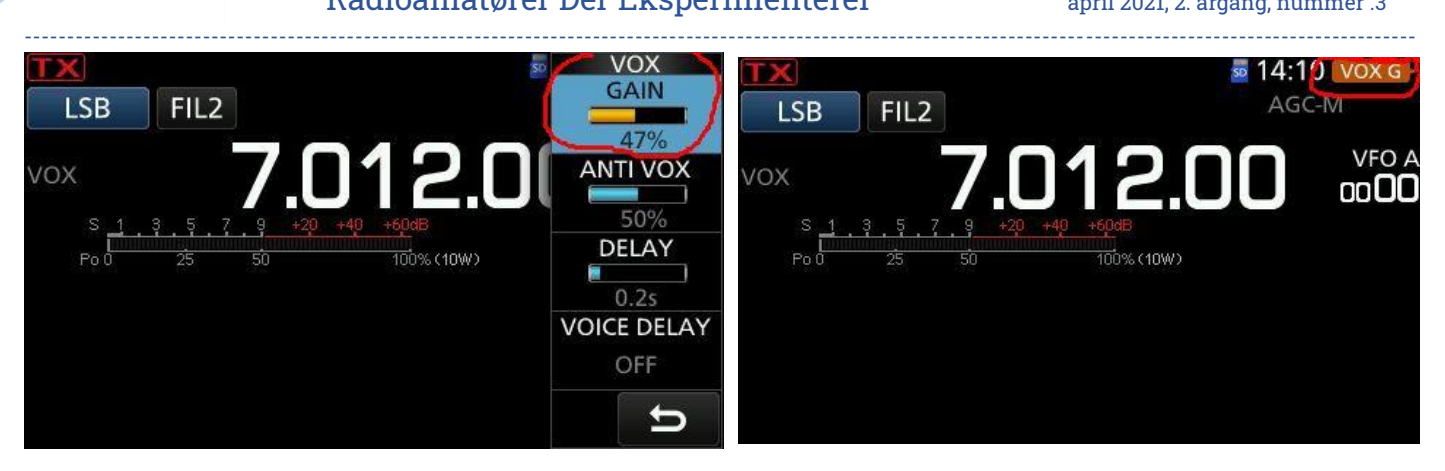

Man annullerer låsningen ved at trykke 1 sekund på multiknappen eller berøre det orange skilt.

**PRESET** kan bruges til at gemme mange af radioens indstillinger i hukommelser, så det er hurtigt at skifte opsætning.

IC-7300 har fået en ekstra skærm (2) under MENU. I IC-9700 og IC-705 er MENU 2 nu helt fyldt op.

Tryk MENU knappen og berør (2). Berør PRESET. Billeder herunder er fra IC-7300.

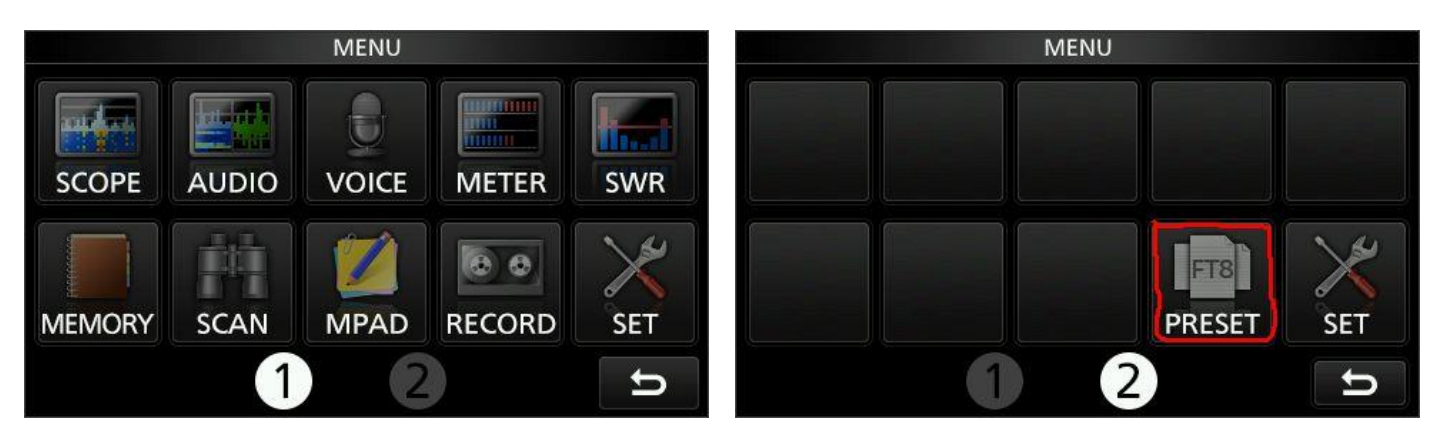

Der er indlagt data i to af hukommelserne, NORMAL og FT8. Hukommelserne kan nemt ændres. De tre andre hukommelser kan programmeres og ændres efter ønske. Billeder herunder.

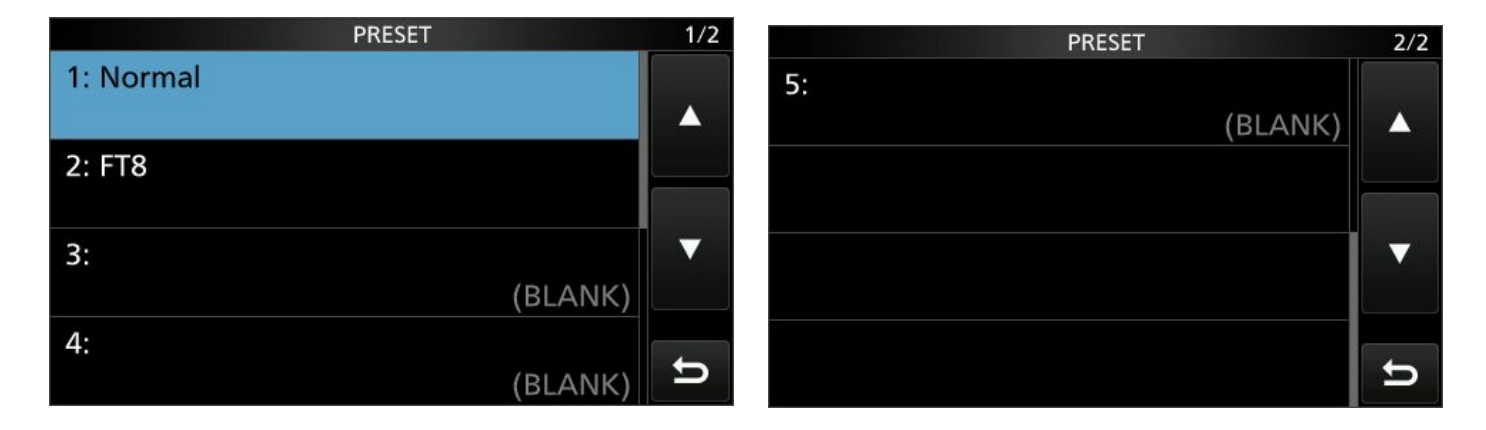

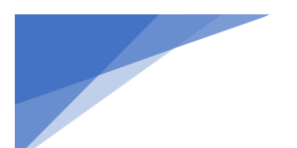

#### **Radioamatører Der Eksperimenterer april 2021, 2. årgang, nummer .3 ----------------------------------------------------------------------------------------------------**

Herunder er vist nogle af de 27 indstillinger man kan pille ved i de 5 hukommelser.

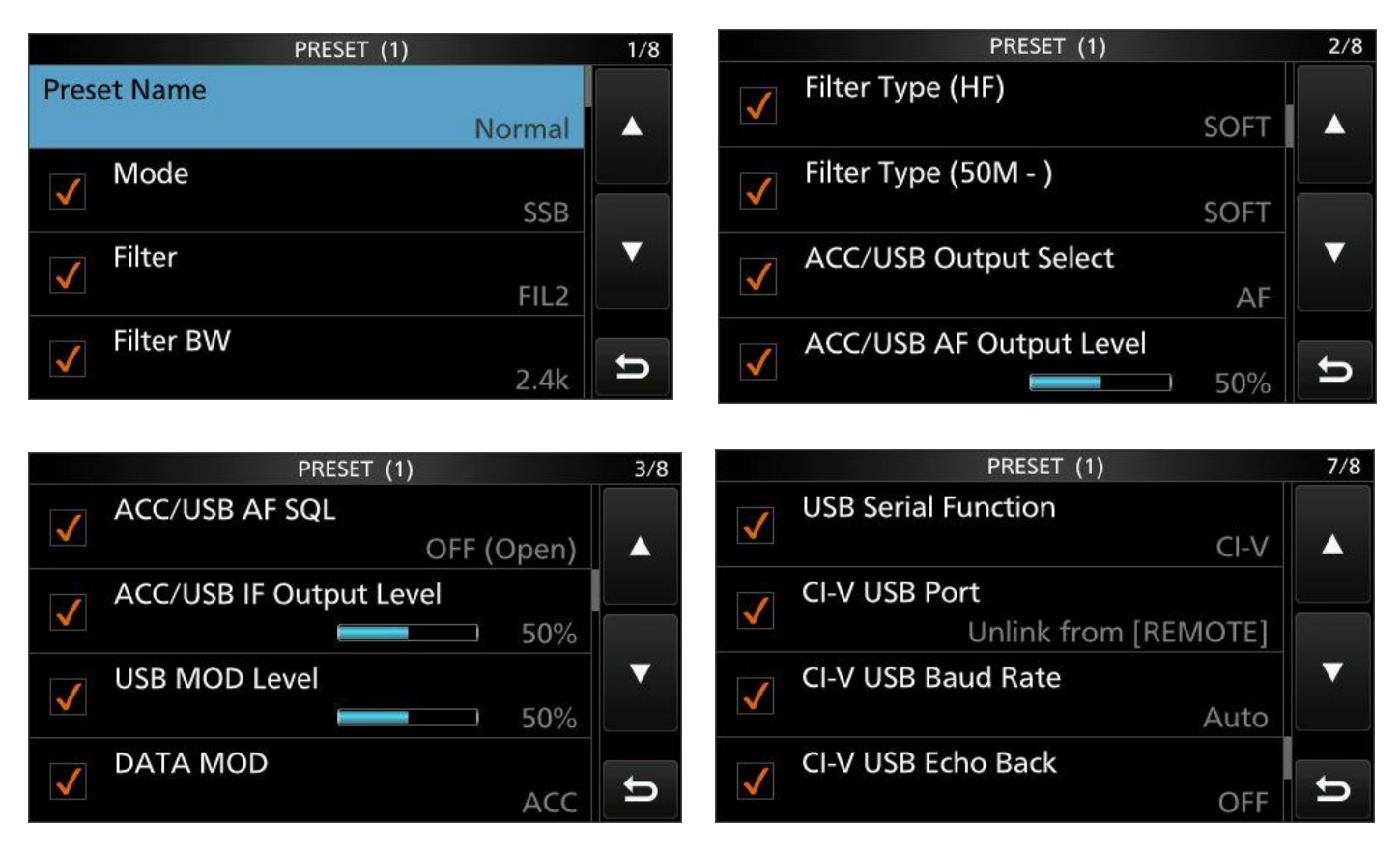

**Virkemåden af nogle af frontens knapper kan ændres efter firmware opdateringen.** Det kan være ganske nyttigt, hvis man ofte bruger en funktion som kun kan kaldes gennem menuerne. Hvis man aldrig bruger en af nedenstående knapper kan de omprogrammeres og bruges til det. På 705: VOX/BK-IN, AUTOTUNE/RX-CS På 7300: VOX/BK-IN, AUTO/TUNE, Pil op og PIL ned. På 9700: VOX/BK-IN, AUTOTUNE/AFC og TUNE/RX>CS.

Jeg har for eksempel kodet knappen VOX/BK-IN på IC-705 til at virke som P.AMP/ATT.

**Virkemåden af mikrofonens knapper kan efter firmware opdateringen på samme måde ændres.**

7300 og 9700: UP og DOWN.

705: UP, DOWN, PIL-op, PIL-ned.

IC-7300 har fået et **BAND STAGGING REGISTER** ved opdatering til firmware 1.40, se venstre billede herunder. IC-9700 og IC-705 havde allerede Band stagging Register, se billede af IC-9700 registeret herunder til højre.

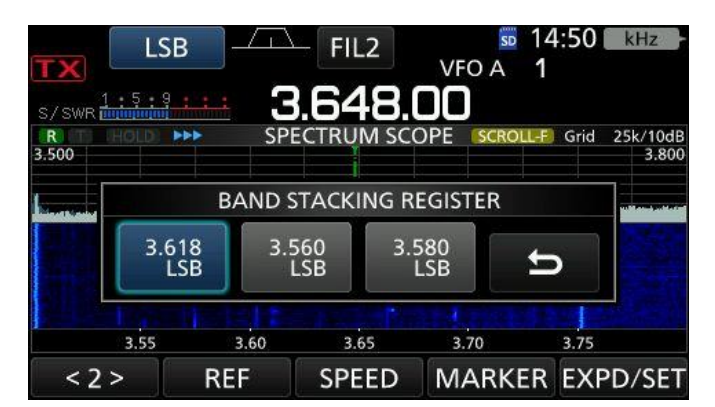

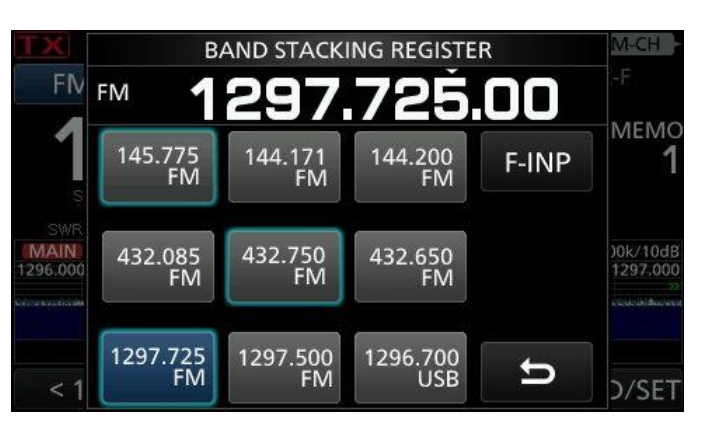

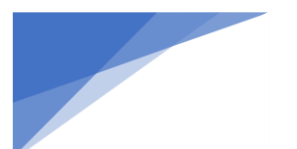

**Radioamatører Der Eksperimenterer april 2021, 2. årgang, nummer .3 ----------------------------------------------------------------------------------------------------**

**RDE-posten**

Band stagging registeret åbnes ved at berøre MHz-cifrene (IC-9700) eller berøre dem 1 sekund (IC-7300 og IC-705).

Berøring af en knap med en frekvens flytter radioen til denne frekvens og med senest anvendte modulationsart mm.

Radioen husker de 3 seneste frekvenser på alle bånd man har besøgt via Band stagging registeret.

Programmerings Software til radioer med de gamle firmware versioner kan ikke bruges til radioer med den ny firmware.

Opdaterede kodeprogrammer CS-xyz kan hentes på ICOMs side:

[www.icomjapan.com/support/firmware\\_driver/](http://www.icomjapan.com/support/firmware_driver/)

Med dem kan man indlæse både gamle og ny kodefiler og gemme i både nyt og gammelt format.

Andre ændringer og mange oplysninger om de tre radioer kan ses på hjemmesiderne: [www.oz1ln.dk/radioinfo/](http://www.oz1ln.dk/radioinfo/)

Hjemmesiderne om ICOM 705, 7300 og 9700<http://www.oz1ln.dk/radioinfo/index.html> (åbner i nyt vindue)

Tak fordi du læste med. 73 OZ1LN Lasse H.P. Kjærbro. www.OZ1LN.dk

Dette dokument er sidst opdateret: 16-3-2021

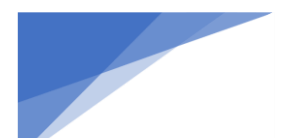

**Radioamatører Der Eksperimenterer april 2021, 2. årgang, nummer .3 ----------------------------------------------------------------------------------------------------**

## <span id="page-36-0"></span>Det er 75 år siden 2. Verdenskrig sluttede

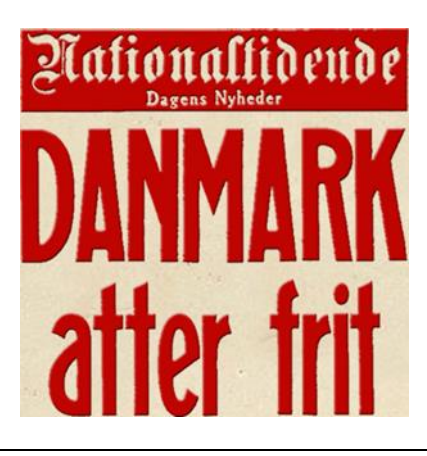

## **SPECIAL EVENT STATION - OZ75BO & OZ75MAY**

I anledning af 75 året for afslutningen af 2. verdenskrig, og dermed Danmarks befrielse, var kaldesignalet OZ75MAY aktivt i maj 2020. Bornholm blev dog først befriet den 5. april 1946, så danske radioamatører vil være aktive med de to specielle kaldesignaler OZ75BO og OZ75MAY i perioden 1. – 11. april 2021.

Der kan være aktivitet på alle båndene, inklusiv WARC båndene og der kan anvendes SSB, CW samt alle Digitale Modes.

For de som er aktive fra Bornholm og omkring liggende øer, vil kaldesignalet være OZ75BO.

For øvrige deltagere i resten af Danmark vil kaldesignalet være OZ75MAY blive benyttet.

## **DIPLOM OZ75BO & OZ75MAY:**

**SINGLE-MODE DIPLOM:**

**DX-stationer:**

Guld diplom: 6 point med samme mode

Sølv diplom: 5 point med samme mode

Bronze diplom: 3 point med same mode

**Europæiske stationer:**

Guld diplom: 8 point med samme mode

Sølv diplom: 6 point med samme mode

Bronze diplom: 4 point med samme mode

**MULTI-MODE DIPLOM:**

**DX-stationer:**

Guld diplom: 14 point med SSB, CW eller DIGI Sølv diplom: 12 point med SSB, CW eller DIGI

Bronze diplom: 8 point med SSB, CW eller DIGI

**Europæiske stationer:**

**Radioamatører Der Eksperimenterer april 2021, 2. årgang, nummer .3 ----------------------------------------------------------------------------------------------------**

Guld diplom: 20 point med SSB, CW eller DIGI Sølv diplom: 15 point med SSB, CW eller DIGI Bronze diplom: 10 point med SSB, CW eller DIGI

QSO med OZ75MAY giver 1 point pr. bånd og mode, dog max 3 point pr. bånd QSO med OZ75BO giver 2 point pr. bånd og mode, dog max 6 point pr. bånd Også SWL kan søge. SWL skal oplyse begge kaldesignaler fra kontakten samt dato, tid UTC, bånd og mode. Kun kontakter i perioden 01. april 2021 kl. 00:00Z til 11. april 2021 kl. 23:59Z tæller til dette diplom. Krydsmodulation, krydsbånd aktivitet og kontakter via repeatere og Echo-link tæller ikke. Tjek venligst at du er i loggen FØR du sender en diplomansøgning. Vores log finder du på: [www.clublog.org/logsearch/oz75bo](http://www.clublog.org/logsearch/oz75bo) eller [www.clublog.org/logsearch/oz75may](http://www.clublog.org/logsearch/oz75may)  Hvis du opfylder reglerne for diplom og ønsker at bestille diplomet, kan du sende en e-mail til vores diplom manager OZ4CG [\(oz4cg@live.dk](mailto:oz4cg@live.dk)). Når dine QSO'er er tjekket i Clublog, vil du modtage en e- mail med det bestilte diplom vedhæftet ganske gratis, så du selv kan printe det ud.

Fristen for bestilling af diplomer er 31. maj 2022.

### **QSL fra OZ75BO & OZ75MAY**

Alle QSOer vil blive bekræftet via LoTW og eQSL. Papir QSL, både direkte og via bureau, kan bestilles på [www.clublog.org/logsearch/oz75bo](http://www.clublog.org/logsearch/oz75bo) eller [www.clublog.org/logsearch/oz75may](http://www.clublog.org/logsearch/oz75may)  Klik venligst på "Request QSL card" efter du har søgt i vores online log. **SEND VENLIGST IKKE QSL KORT TIL OS VIA BURO.** Alternativt kan du sende en S.A.E. med 3 USD til dækning af returporto. Vores QSL manager OZ1ACB, adresse findes på [oz75may.oz0j.dk/qsl.htm](https://oz75may.oz0j.dk/qsl.htm) QSL kort med for lidt porto vil blive returneret via BURO. Fejl og mangler i QSO'er kan rapporteres til OZ0J via [oz75may@oz0j.dk](mailto:oz75may@oz0j.dk) Alle direkte QSL kort vil blive sendt i løbet af 2021 og alle kuverter vil blive sendt fra Tyskland.

### **HJEMMESIDE OZ75BO & OZ75MAY**

Vores hjemmeside vil være at finde på [www.oz75may.oz0j.dk](http://www.oz75may.oz0j.dk/) og vil være på engelsk. Hvis du har nogle spørgsmål, så kontakt os gerne på [oz75may@oz0j.dk](mailto:oz75may@oz0j.dk) 73 Jørgen OZ0J Event Manager, OZ75BO/OZ75MAY

**P.S. Se andet sted i dette nyhedsbrev, hvis du vil være operatør**

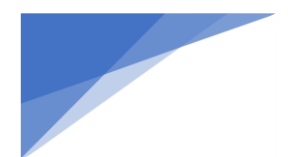

 **RDE-posten Radioamatører Der Eksperimenterer** april 2021, 2. årgang, nummer .3

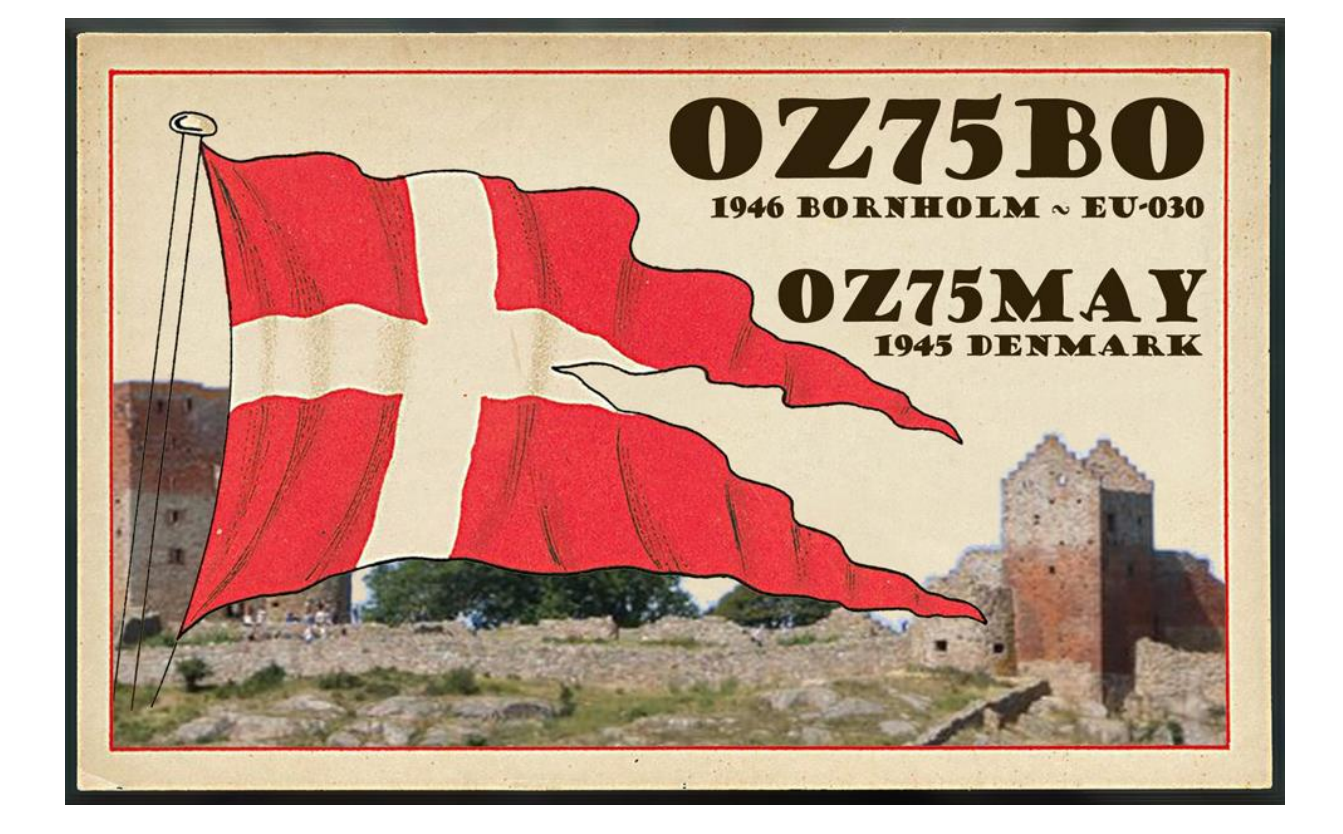

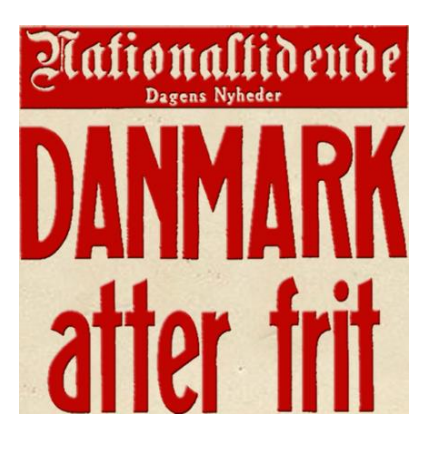

#### **Radioamatører Der Eksperimenterer april 2021, 2. årgang, nummer .3 ----------------------------------------------------------------------------------------------------**

### <span id="page-39-0"></span>Hackspace nr. 41

Her kan du b.la. læse om Mars roveren og noget om 3D printere

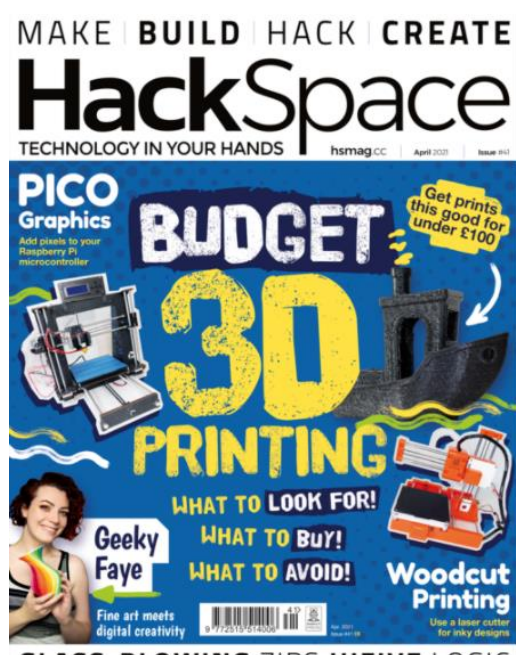

**GLASS-BLOWING ZIPS HIFIVE LOGIC** 

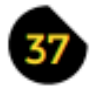

## **LENS**

- 38 **Budget 3D printing** Just how low (in price) can you go?
- 52 How I Made: Pico video Send video signals direct from a Raspberry Pi Pico
- 58 **Interview: Geeky Faye Art** How to bring a classical sensibility to digital art
- 68 **Improviser's Toolbox Zips** Flexible connectors - ideal making fodder!

## **SPARK**

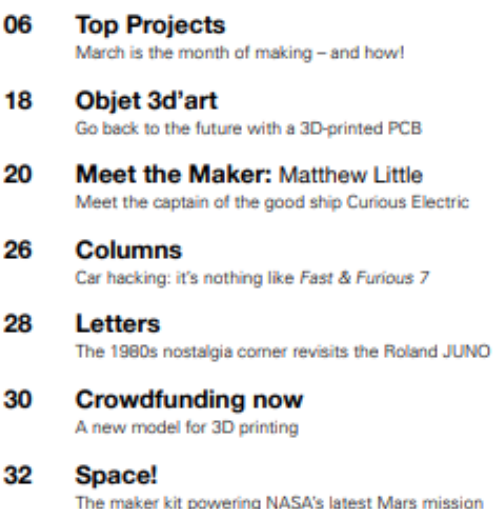

**FORGE** 

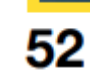

- **SoM** Pico graphics Get more performance out of the Pico Explorer
- 78 **SoM** Mini supercomputer How many cores do you want?
- **RO Tutorial Laser-cut printing** Carve inky wood-blocks with computerised lasers
- 84 **Tutorial Raspberry Pi** Preserve your peace with a Do Not Disturb sign
- 88 **Tutorial FreeCAD** Create technical drawings with free software
	- **Tutorial IoT** Connect little intelligent boxes over the internet

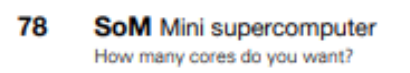

- 80 **Tutorial Laser-cut printing** Carve inky wood-blocks with computerised lasers
- 84 **Tutorial Raspberry Pi** Preserve your peace with a Do Not Disturb sign
- 88 **Tutorial FreeCAD** Create technical drawings with free software
- 94 **Tutorial loT** Connect little intelligent boxes over the internet

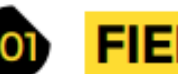

94

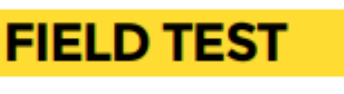

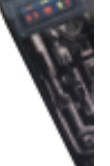

- 102 **Best of Breed** Gadgets to monitor the growing green stuff
- 108 **Direct from Shenzhen** Debug hardware with a cheap logic analyser
- 110 Review Pico RGB Keyboard Base Add keys to your Pico without using up all the GPIOs
- 112 **Review HiFive Inventor Coding Kit** Learn to program hardware with help from Doctor Who

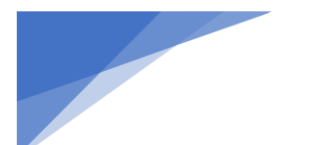

## <span id="page-40-0"></span>Certifikat prøver for Radioamatører

Der afholdes Radioamatør Certifikatprøve hos Roskilde EDR klubben den 17. april kl. 12.00. Prøverne afholdes i stor privatbolig på Midtsjælland under iagttagelse af alle regler vedrørende Covid-19. Max. 5 deltagere. Tilmelding sker hos Energistyrelsen se dette link: [https://ens.dk/ansvarsomraader/frekvenser/radioamatoerer](https://ens.dk/ansvarsomraader/frekvenser/radioamatoerer?fbclid=IwAR2HTkKE5tryodqjhKDBFsMqYAQ9QRmU_WIKFLZN-b1wTjVHmJeQm7zEsDw) Vi håber at der er interesse og alle interesserede er velkomne efter "først til mølle" princippet.

- Den 14. januar 2021 kl. 19.00 i EDR Frederikssund UDSAT (Ny dato kommer senere)
- Den 17. april 2021 kl. 10.00 i EDR Aalborg (Flyttet fra 16. januar 2021)
- Den 17. april 2021 kl. 12.00 i EDR Roskilde
- Den 1. maj 2021 kl.10.00 i EDR Sorø

<span id="page-40-1"></span>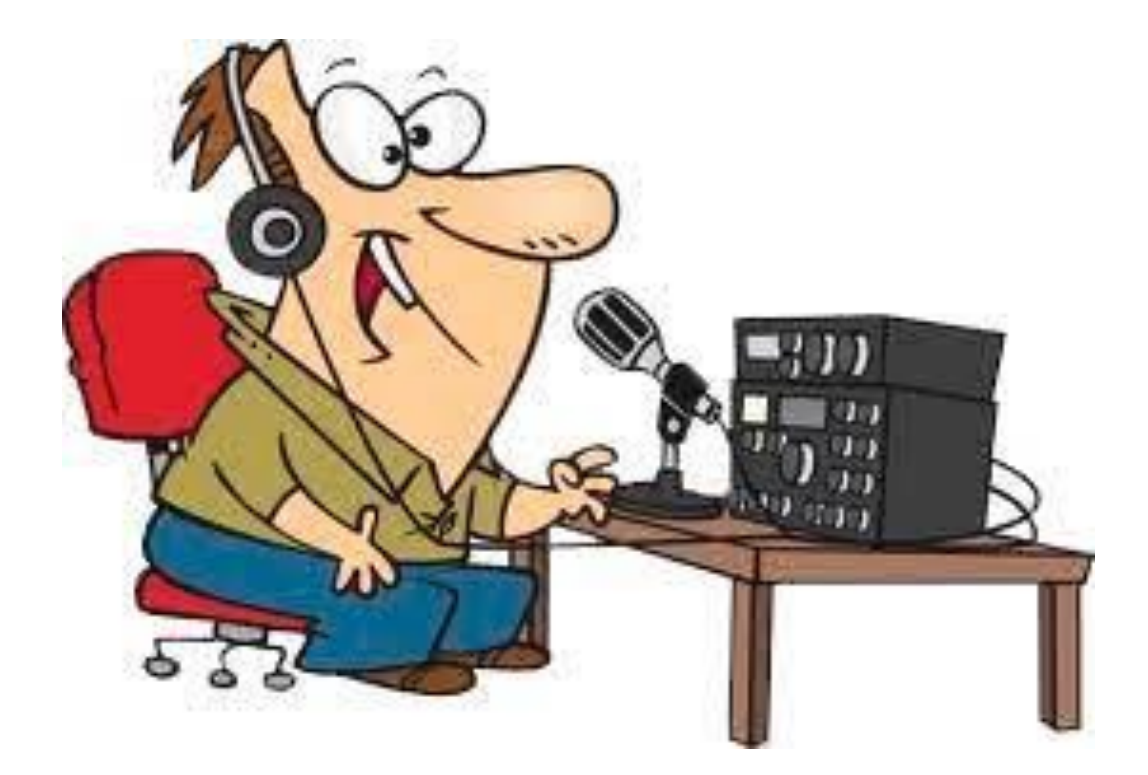

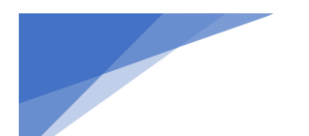

**Radioamatører Der Eksperimenterer april 2021, 2. årgang, nummer .3 ----------------------------------------------------------------------------------------------------**

### Radcom Marts

#### ZUMspot RPi Digital Voice Hotspot - using a hotspot to tackle compatibility problems

To read this edition, tap or click cover image

**News and Reports** 

Around Your Region - Club events calendar 85 Around Your Region - Events roundup 89 Contest Trophy Winners for 2019/2020, Jacqui Goodey, **G6XSY 68** New products 14 News 12 **RSGB Matters 6** Special Interest Groups News 16

#### Regulars

Advertisers' index 93 Antennas, Mike Parkin, G0JMI 18 ATV, Dave Crump, G8GKQ 53 Contesting, Steve White, G3ZVW 48 GHz bands, Dr John Worsnop, G4BAO 64 HF, Martin Atherton, G3ZAY 60 Members' ads 94 Propagation, Gwyn Williams, G4FKH 58 Rallies and events 95 The Last Word 96 VHF/UHF, Paul Marks, G8FVK 62

#### Reviews

Book review 67 ZUMspot RPi Digital Voice Hotspot, Mike Richards, G4WNC 30

#### **Features**

2020 - A Year in Numbers, Steve Thomas, M1ACB 45 2m scatter for very simple, low powered, stations, Roger Lapthorn, G3XBM 44 YOTA month December 2020, Jamie Williams, MOSDV 72 Z66DX, activating Kosovo under special circumstances, Werner Hasemann, DJ9KH 36

#### **Technical features**

10 metres medium-distance propagation via FT8, Steve Nichols, G0KYA 54 A brief look at NEC-5, Dr Marcus C. Walden, G0IJZ 34 Audio DSP processor, Graham Whaley, M7GRW 40 Design notes, Andy Talbot, G4JNT 80 On hearing meteors and aurora, Graham Kimbell, G3TCT 76 New licence regulations for RF electromagnetic fields, RSGB-ARRL EMF Team 22 SOTA working via QO-100 /P, Nick Gregory, G0HIK 26 Tilt-over modifications for verticals, Larry Sharps, G4OHP 66

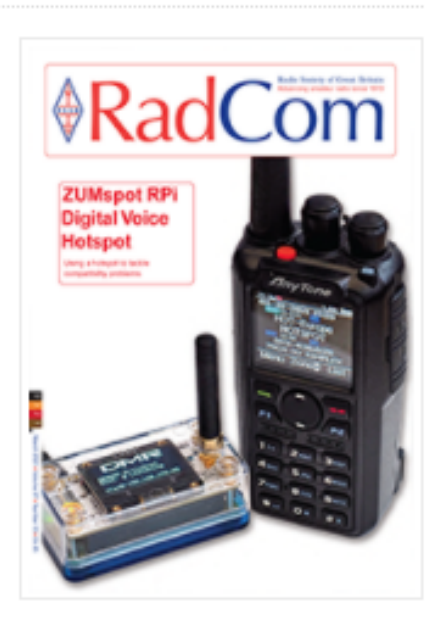

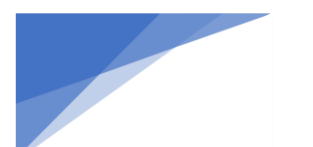

## Radiomesser 2021 og 2022

Af OZ0J, Jørgen Rømming

DARC Har meddelt, at årets største europæiske mekka for os radioamatører desværre er aflyst. Der er derfor ingen tur ned af autostradaen omkring 25. juni 2021 og hjem nogle dage senere.

For dem, der tør planlægge ferie til næste år (2022), så er datoerne for HAMRADIO allerede på plads

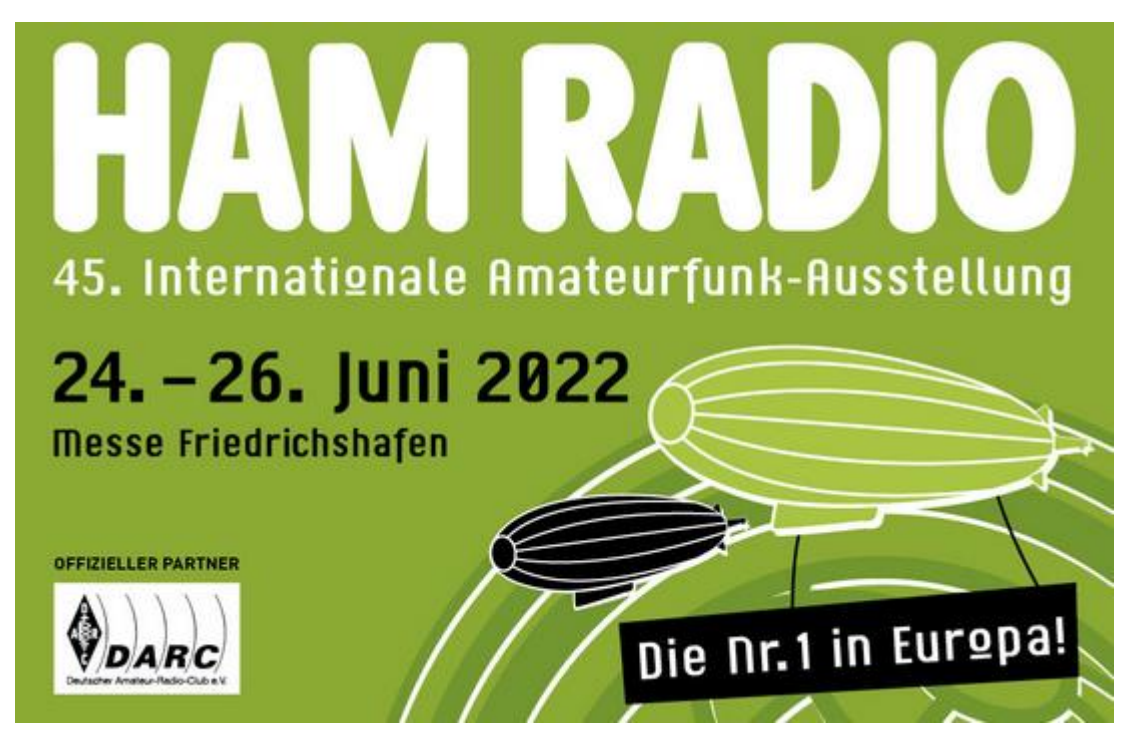

Og desværre er Dayton Hamvention i Guds eget land, Amerika desværre også aflyst i år. Her er datoerne for 2022 d. 20. – 22. maj.

Husk også, at der er World Radio Team Championship (WRTC) dvs. verdensmesterskab for contestere i 2022. Det er 6. – 11. juli 2022 og deltagerne er med i IARU HF Championship contesten (i daglig tale kaldet HQcontesten) i weekenden 9. og 10. juli. Jeg er sikker på, at gæster er velkommen og vejret i Italien plejer jo at være til den bedre side på den tid af året. Mere info findes på<https://www.wrtc2022.it/>